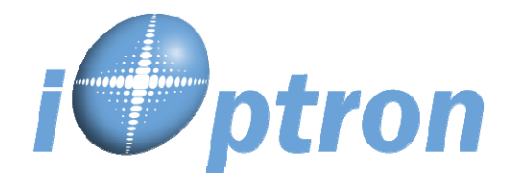

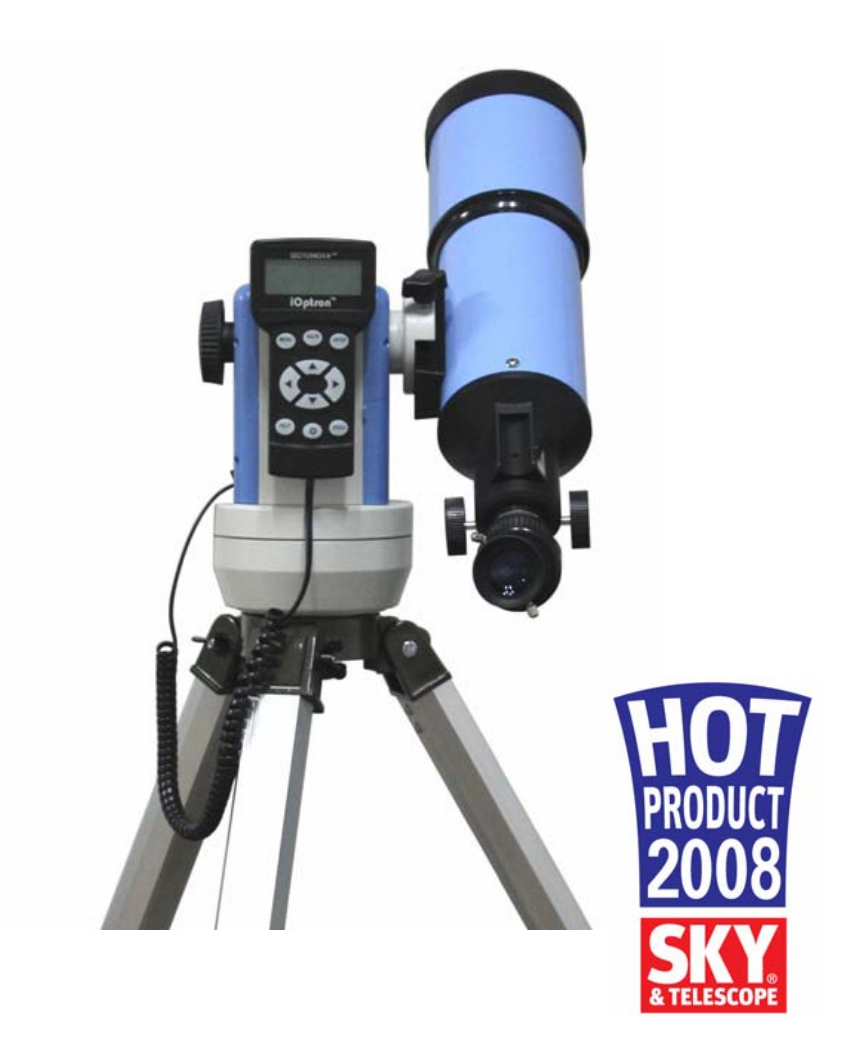

# **SmartStar® R-80 Telescope**

# Instruction Manual

For product #9501-W, 9502-W, 9801-W and 9802-W www.iOptron.com

# **Table of Content**

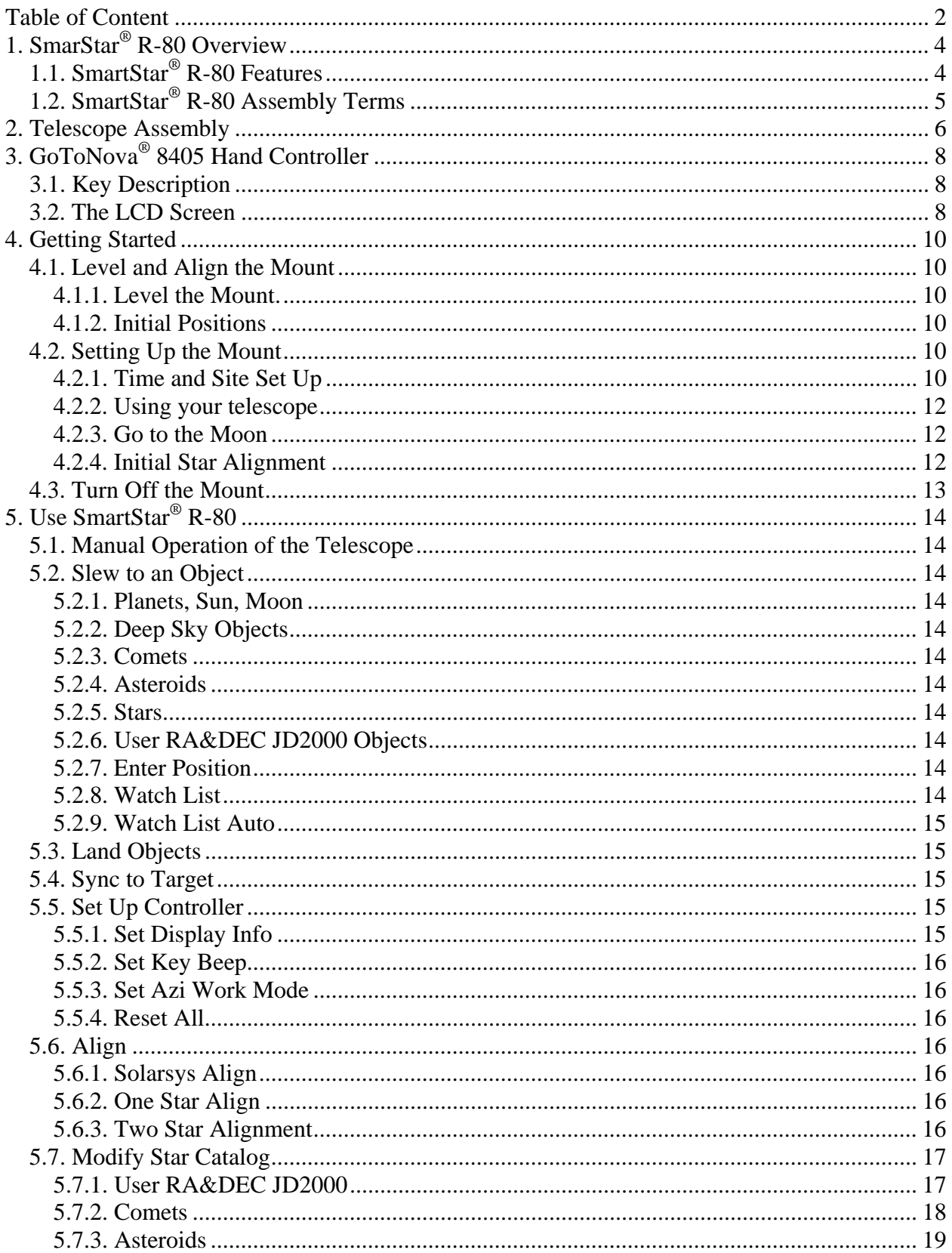

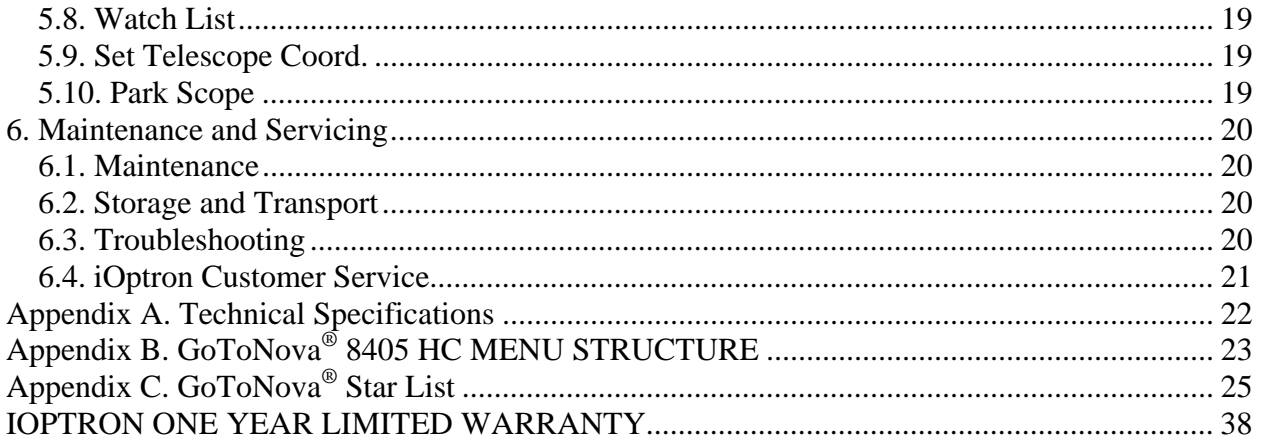

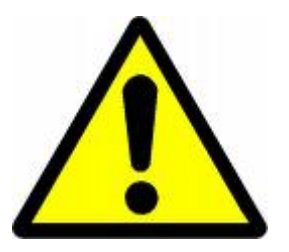

# **WARNING!**

*NEVER USE A TELESCOPE TO LOOK AT THE SUN! Looking at or near the Sun will cause instant and irreversible damage to your eye. Children should always have adult supervision while observing.* 

July 2011 V2 iOptron reserves the rights to revise this instruction without notice. Actual color/contents/design may differ from those described in this instruction.

# **1. SmarStar® R-80 Overview**

# *1.1. SmartStar® R-80 Features*

Introducing our SmartStar® R-80 computerized GOTO telescope system. Designed with the latest technology the 80 mm lens is crafted with a fluorite based, low dispersion glass that is ground and polished to exact specifications. The precision design is excellent for viewing bright stars, planets and their moons, as well as for bird watching and other land objects. Two eye pieces come standard to allow for flexibility in viewing either a wider field or a single focused object.

#### *Alt-Azimuth Mount– The Cube™*

The SmartStar® R-80 refractor telescope comes with our patented Alt-Azimuth Mount, *a.k.a*. The Cube™. This compact mount design is one of the most functional and flexible units on the market. *Sky & Telescope* magazine named it "Hot Product 2008". Both axis motors are built into a small single unit with optical encoders that provide accurate GOTO and tracking. The mount is universally compatible with all telescopes using a dove-tail connector plate. With an optional DC adaptor you can plug your telescope mount into your car if you're camping or at any other remote location.

#### *Easy to understand controller*

The GoToNova® hand controller is much easier to use than other similar products. The hand controller is more intuitive with menu categories better organized. It also has a larger LCD screen with more lines of content compared with the competition. Using the hand controller and its large LCD screen you can quickly set up your telescope and select where you want to go.

#### *More precise speed control for viewing objects*

The control system also allows you to slew the telescope at 5 different drive speeds, keeping the object within the telescope's viewfinder for as long as you wish.

#### *GoToNova® Computerized Control System*

The revolutionary GoToNova® computerized control system is by far the most technologically advanced automated tracking system available on the market today. With a database of 10,000+ celestial objects including all of the more famous galaxies, nebulae, star clusters— not to mention the planets—you'll be able to enjoy star gazing with the simple push of a button.

#### *Package Contents1*

(1) SmartStar® Mount with built-in GPS Receiver (*Models #9801-W & #9802-W*) or (1) SmartStar® Mount (*Models* 

*#9501-W & #9502-W*)

(1) Refractor Telescope (80mm) (1) GoToNova® Hand Controller

(Part # 8405)

- (1) Controller Cable
- (1) Diagonal (45º)
- (2) Eyepieces (10mm & 25mm)
- (1) Tripod
- (1) Soft bag

 1 Package contents may vary without notice

# *1.2. SmartStar® R-80 Assembly Terms*

- 1. Telescope
- 2. Dovetail Lock
- 3. Hand Controller
- 4. Altitude Lock
- 5. Mount
- 6. Diagonal
- 7. Eyepiece
- 8. Accessory Tray
- 9. Tripod Support Bracket
- 10. Tripod Leg Lock
- 11. Tripod
- 12. Azimuth Lock

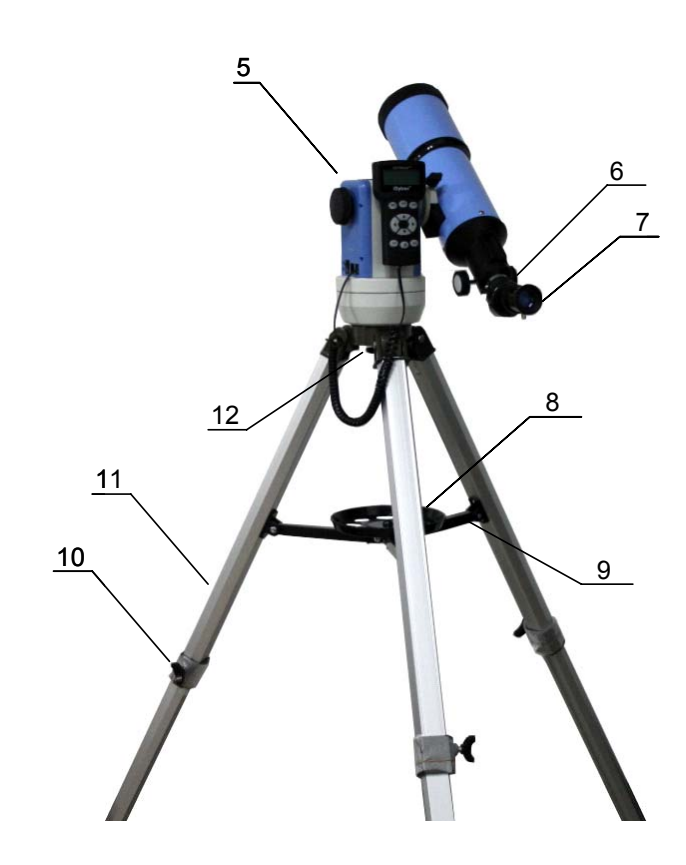

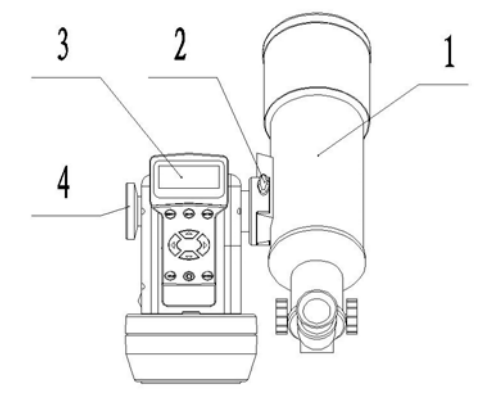

# **2. Telescope Assembly**

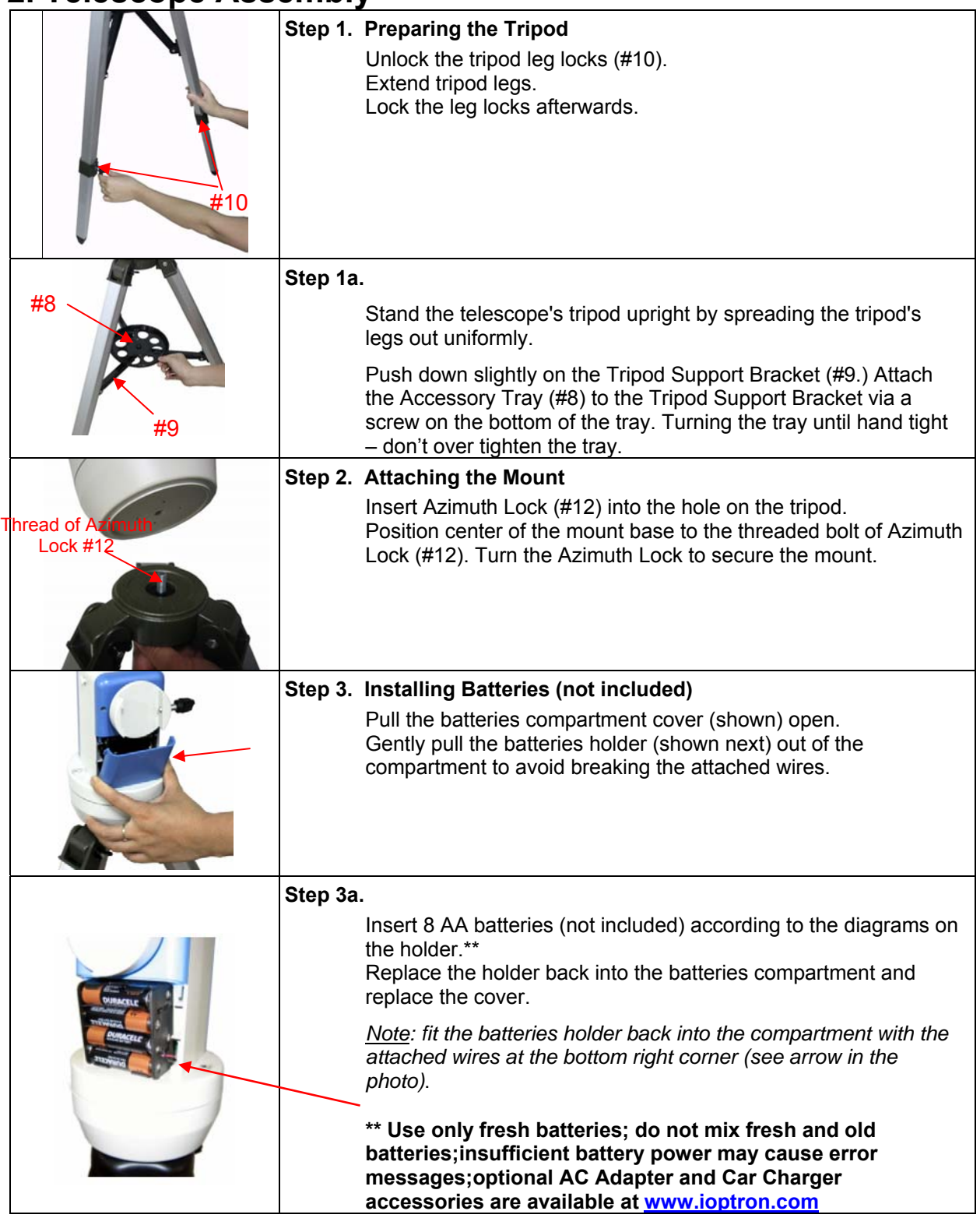

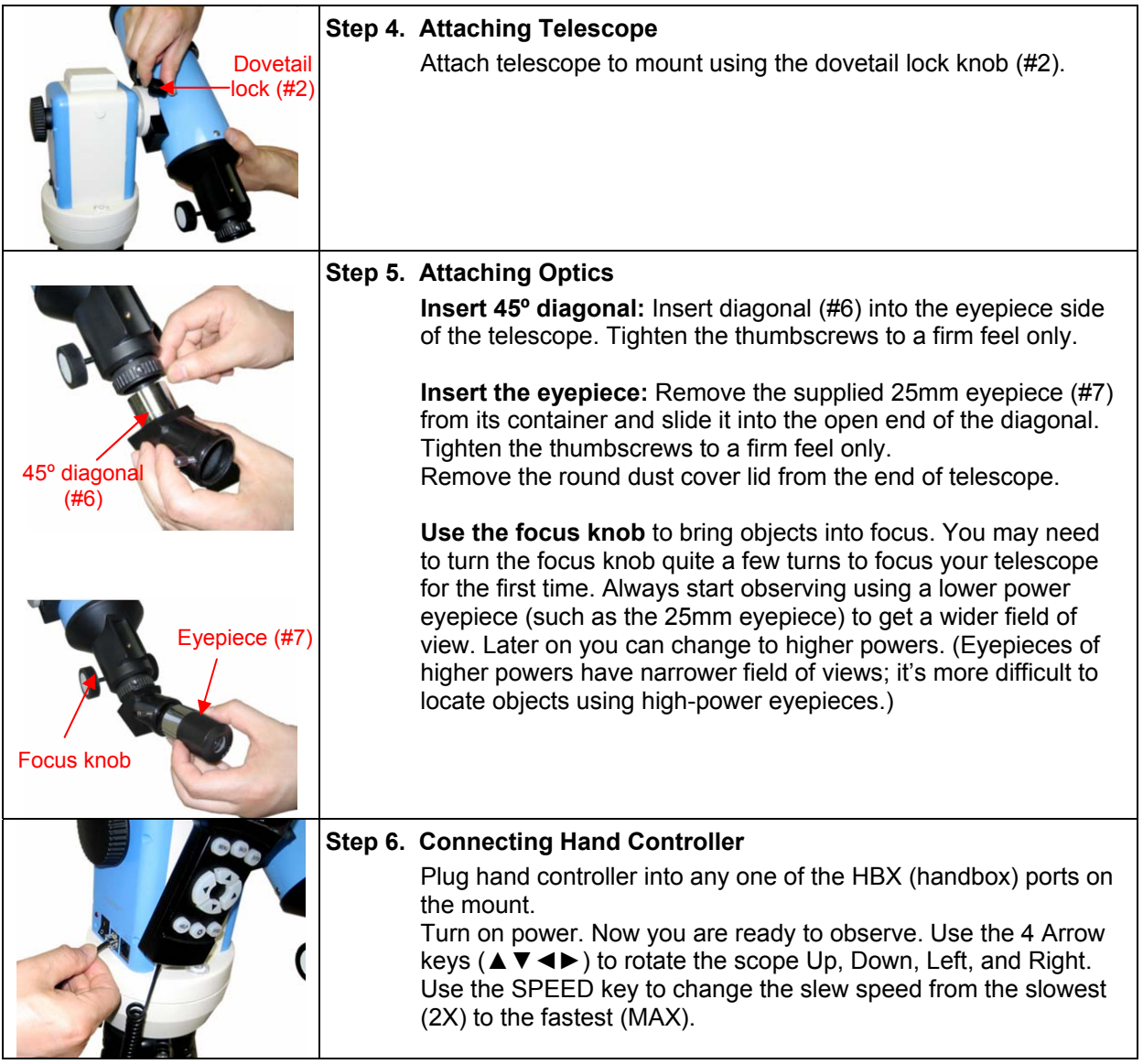

# **3. GoToNova® 8405 Hand Controller**

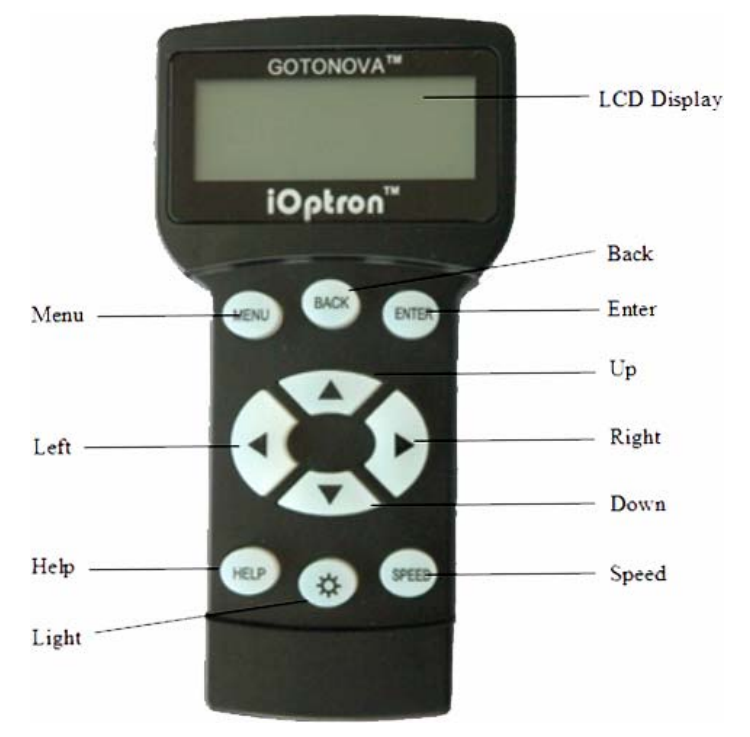

Figure 1. GoToNova 8405 Hand Controller

GoToNova® 8405 hand controller (HC) is the standard controller for a SmartStar R-80 telescope, as shown in Figure 1.

### *3.1. Key Description*

• MENU: Press "MENU" to enter the Main Menu.

• BACK: Move back to the previous screen, or end/cancel current operation, such as slewing.

• ENTER: Confirm an input, go to the next menu, select a choice, slew the telescope to a selected object, or stop/start tracking.

• Arrow (▲▼►◄): Press ▲▼ buttons to move a telescope along the altitude direction, ►◄ to move a telescope along the azimuth direction. Brows the menu or move the cursor in operating menu.

• SPEED Key: To select slew speed (2X, 8X, 64X, 256X, and MAX)

• Light Key  $(\&)$ : Turns on/off the red LED reading light on the back of the controller.

• HELP Key: For help and display more information on an object.

• HBX (handbox) port: connect the HC to SmartStar mount using a 6-wire RJ11 cable.

# *3.2. The LCD Screen*

The 8405 HC consists of a large 4-line LCD screen, which displays all the information as shown in Figure 2. The user interface is simple and easy to learn.

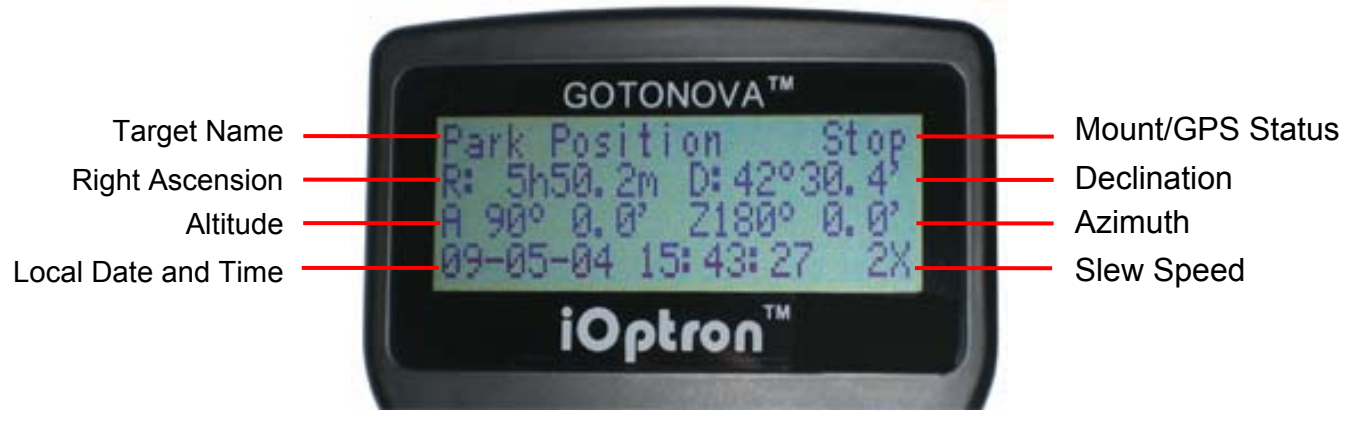

Figure 2. 8405 Hand Controller LCD Information Screen

1. Target Name: displays the name of the target that telescope is currently pointed to.

Park Position: A default position when the mount is turned on, *i.e.*, the telescope is pointed to zenith (altitude is 90º) and the mount is facing south (azimuth is 180º);

• An object name, such as "Mercury" or "Andromeda Galaxy": Name of the Star or celestial object currently that is currently slewing, gotoing or tracking;

• LandMark #: The telescope is working in Land mode and is pointing to a land mark # (note: telescope does not track in land mode)

User Position: The mount has been manually slewed to an object; or an R.A and DEC value of an object was manually entered; or a goto or tracking process has been interrupted.

2. Mount/GPS Status: display current status of the mount. If the mount equipped with a GPS (integrated GPS receiver or external GPS module), it also indicates GPS status, when the mount is turned on.

Stop (Mount Status): the telescope is in a standby position;

- Slew (Mount Status): the telescope is manually slewing to the target;
- Goto (Mount Status): the telescope is going to the target;
- Track (Mount Status): the telescope is tracking a target;
- Align (Mount Status): the telescope is in align mode;

• G-ON (GPS Status): GPS is on and trying to lock on to a satellite;

• G-OK (GPS Status): The connection between GPS receiver and satellites has been established (This status will be replaced by Mount Status after a few minutes).

3. R: Right Ascension of the telescope, or R.A.

4. D: Declination of the telescope, or DEC.

5. A: Altitude of the telescope (zenith is 90º).

6. Z: Azimuth of the telescope (north is 0º, east 90º, south 180º, and west 270º).

7. Local Date and Time: display local time in a format of YY-MM-DD HH:MM:SS.

8. Slew speed: There are 5 speeds: 2X, 8X, 64X, 256X (1º/sec), MAX(~4º/sec). Press the SPEED key to change the speed while slewing.

# **4. Getting Started**

In order to experience the full GOTO capability of GoToNova technology it is important to set up the mount correctly before observation.

### *4.1. Level and Align the Mount*

#### **4.1.1. Level the Mount.**

*Leveling is critical for good GOTO and tracking accuracy.* 

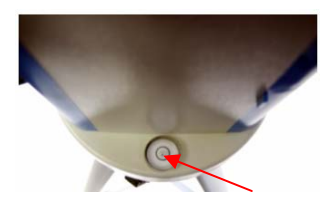

Level the mount by observing the bubble (shown) on the base of the mount by adjusting the tripod legs.

The bubble should be in the center of the circle. It is also recommended to use additional levelers (such as a torpedo leveler) to assure precise leveling. Turn the mount around by pressing ► or ◄ button to make sure it is always leveled during movement.

#### **4.1.2. Initial Positions**

Each time the mount is turned on the default position is Park Position, (*i.e.*,its altitude is 90º0.0' and azimuth is 180º0.0') which means the "SOUTH" mark is pointing to south and the telescope is pointing straight up at the zenith. To set the Park Position you can:

1. Align the mount to south by moving the mount so that the South mark faces south. An additional compass is needed. Unlock the altitude lock (#4) and rotate the telescope to point straight up at the Zenith. A torpedo level may help. Make sure the mount is leveled. Then turn the mount power on.

or

2. Turn the mount power on. Press the SPEED button to select a slew speed (MAX

for fast slew and 2X for fine tuning). Turn the SOUTH mark pointing to south using ► or ◄ button. An additional compass is needed. Rotate the telescope to point to zenith using the  $\triangle$  or  $\nabla$  buttons. A torpedo level may help. Then turn the mount power off and turn it on. Or you can press MENU. Scroll down to "Set Telescope Coord." Press ENTER. The default number is "Alt: 90º00.0' and Azi: 180º00.0'". Press ENTER to complete the initialization.

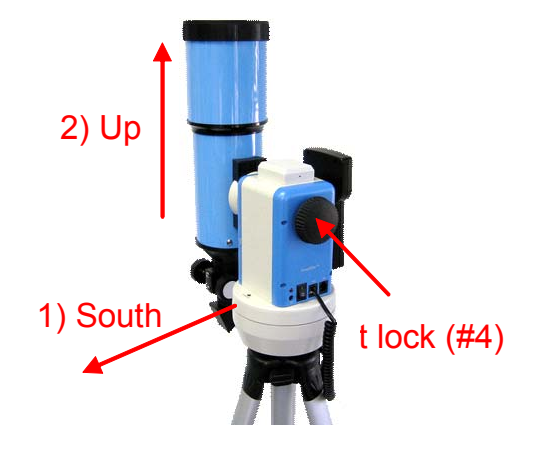

# *4.2. Setting Up the Mount*

For a SmartStar® telescope equipped with a GPS receiver, the local time, longitude and latitude information will be received from satellites after a link is established. For units without a GPS receiver this information can be entered manually. Regardless, manual input is still needed for the time zone and Daylight Time Saving settings for all models.

A clear sky outside is needed for GPS to communicate well with the satellites.

#### **4.2.1. Time and Site Set Up**

This is critical to ensure the telescope will point to the right direction.

Press MENU button. From the main menu scroll down and select "*Set Up Controller*"

Select and slew Land Objects Sync. to Target Set Up Controller

Press ENTER. Select "*Set Up Time and Site*"

```
Set Up Time and Site 
Set Display Info 
Set Key Beep 
Set Azi Work Mode
```
Press ENTER. The Set Local Time screen will show:

```
Set Local Time: 
  2009-06-01 11:55:09 
DaylightTime Saving Y
```
#### *Set local time*:

Use the  $\triangleleft$  or  $\triangleright$  key to move the cursor, and the  $\triangle$  or  $\nabla$  button to change the numbers.

#### *Set daylight saving time:*

Use  $\triangle$  or  $\nabla$  button to toggle the DaylightTime Saving between Y and N. Press ENTER to go to Setup Site Info screen:

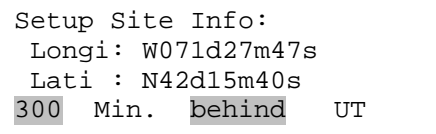

"W/E" means west/east hemisphere; "N/S" means north/south hemisphere; "d" means degree; "m" means minute; and "s" means second.

#### *Set site coordinates:*

Use the  $\triangleleft$  or  $\triangleright$  key to move the cursor, and the  $\triangle$  or  $\nabla$  button to change the numbers or toggle between "W" and "E", "N" and "S".

The site coordinates information can be found online, such as GPSVisualizer http://www.gpsvisualizer.com/geocode). Simply enter a city name or address.

#### *Set time zone*

Press ◄ or ► key. Move the cursor to the bottom of the screen to set the **time zone** information (add or subtract 60 minutes per time zone). Enter minutes "ahead" or "behind" of UT (universal time). The minimum time difference is 15 minutes.

- New York City is 300 minutes "behind" UT
- Los Angeles is 480 minutes "behind" UT
- Rome is 60 minutes "ahead" of UT
- Beijing is 480 minutes "ahead" of UT
- Sydney is 600 minutes "ahead" of UT

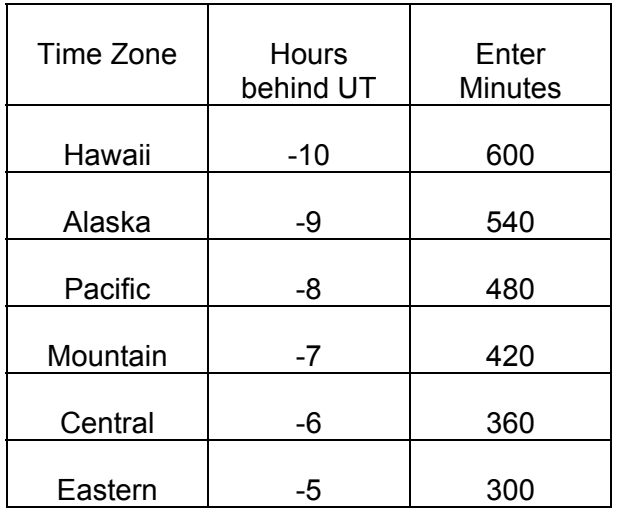

All time zones in North America are *behind* UT as shown in the following table (Be sure it shows "behind" instead of "ahead of" UT).

To adjust minutes, use the  $\blacktriangleleft$  or  $\blacktriangleright$  keys to move the cursor and the  $\triangle$  or  $\nabla$  keys to change the numbers. To change the "behind" or "ahead of" UT, move the cursor to "ahead of" and using ▲ or ▼ keys to toggle between "behind" and "ahead of". When the number is correct press ENTER and go back to the previous screen.

For other parts of the world, time zone information can be found online, such as http://www.timeanddate.com/worldclock/. DO NOT COUNT DAYLIGHT SAVING TIME.

If your mount is equipped with a GPS receiver, only Daylight Time Saving and Time Zone settings are needed. However, the local time and site info can still be manually entered (in case the GPS signal is too weak from clouds or buildings). It is always recommended to get the GPS coordinates before traveling to a new observation site.

#### **4.2.2. Using your telescope**

#### *Selecting an Eyepiece:*

1. Always begin viewing with the lowest power eyepiece. (Note: a 25 mm focal length eyepiece has a lower power than a 10 mm one.) A formula can be used to determine the power of each eyepiece: Telescope focal length divided by eyepiece focal length equals magnification. Ex.  $400$ mm ÷ 25mm = 16X (magnification)

2. Included with this telescope is a 45° Erecting Diagonal Prism. The Erecting Diagonal Prism is used to erect the image you will see. Astronomical telescopes are designed in such a way that the image you see may be UPSIDE DOWN and REVERSED. This is acceptable for viewing celestial bodies. However, it will feel strange when observing a land object or a bird.

#### *Focusing Telescope:*

1. After selecting the desired eyepiece aim the telescope tube at a land-based target at least 200 yards away (e.g. A telephone pole or building). Fully extend focusing tube by turning the focus knob.

2. While looking through selected eyepiece, slowly retract focusing tube by turning focusing knob until object comes into focus.

#### **4.2.3. Go to the Moon**

After performing these setups, the mount is ready to GOTO and track objects. The most common object will be Moon.

Press MENU button, select "Select and Slew" by press ENTER button. Select "Planets, Sun, Moon", and using ▲ or ▼ button to select Moon. Press ENTER. The telescope will automatically slew to the Moon and lock on. Press BACK key to stop GOTO. It will automatically begin to track once it locks on to it. Use the arrow keys to center the Moon in your eyepiece, if it is not centered. Press ENTER key to stop the tracking.

#### **4.2.4. Initial Star Alignment**

A simple alignment/synchronization can be performed to improve the GOTO and tracking accuracy. To do so, press MENU button, scroll down to "Align", select "Solarsys Align" and press ENTER. The screen will list Moon, Sun and other planets for you to select from. Select an object using  $\triangle$  or  $\nabla$  key. Then press ENTER. The mount will slew to the object. Use  $\blacktriangle \blacktriangleright \blacktriangle$ or ▼ key to center the object in your eyepiece. Press SPEED button to change the slew speed if needed. Then press ENTER to complete the alignment. Or press the BACK key to cancel the process.

An alternate way is performing "Sync to Target". To do so, press MENU button, select "Select and Slew" and press ENTER. Then select a known sky object, such as Moon from "Planets, Sun, Moon" menu and press ENTER. The mount will slew to the Moon. When the mount stopped slewing, the Moon could be just inside your eyepiece or way off. Press MENU button and scroll down the menu to "Sync to Target" and press ENTER. Follow the instruction, use ◄

► ▲ and ▼ keys to move the Moon in the center of your eyepiece and press ENTER.

### *4.3. Turn Off the Mount*

When finishing observing, always move the mount to Park Position. If the mount is not moved, no initial set up is needed when powered on the next time. To do so, press the MENU button, scroll down to "Park Telescope" and press ENTER. Turn the power off.

# **5. Use SmartStar® R-80**

### *5.1. Manual Operation of the Telescope*

You may observe land and astronomical objects using GoToNova's arrow keys.

After the telescope was assembled (referring to Section 2. Telescope Assembly), flip the ON/OFF switch on the telescope mount to the ON position. Use ►,◄,▼ or ▲ buttons to point the telescope to desired object. You may need using SPEED key to change the slewing speed.

# *5.2. Slew to an Object*

Press MENU button, from the main menu, select "Select and Slew." Select an object you would like to observe and press ENTER key.

The GoToNova® 8405 hand controller has a database consists of over 10,000 objects. Use  $\triangleright$  or  $\blacktriangleleft$  button to move the cursor and ▼ or ▲ button to change the number. "  $\overset{\circ}{-}$  "indicates the object is above the horizon, and " $\sqrt{\circ}$ " means it is below the horizon. Only those objects above the horizon can be observed. In some catalogs, those stars below the horizon may not display.

#### **5.2.1. Planets, Sun, Moon**

There are 9 objects in Solar system.

#### **5.2.2. Deep Sky Objects**

- Named Deepsky Objects: It consists of 137 deep sky objects with their common names. More information will be available by pressing HELP key. A list of named deep sky objects is also attached in Appendix C.
- Messier Catalog: It consists of all 110 objects in Messier catalog. More information will be available by pressing HELP key.

• NGC Catalog: a few thousand objects in NGC catalog. Use  $\triangleright$  or  $\triangleleft$  button to move the cursor and  $\blacktriangledown$  or  $\blacktriangle$  button to change the number.

#### **5.2.3. Comets**

It contains up to 64 comets. This database is customer upgradeable.

#### **5.2.4. Asteroids**

It contains up to 64 asteroids. This database is customer upgradeable.

#### **5.2.5. Stars**

- Named Stars: It consists of 191 stars with their common names. They are listed alphabetically. A list is attached in Appendix C.
- Constellations: It consists of 88 modern constellations with their names. They are listed alphabetically. A list is attached in Appendix C.
- Double Stars: It consists of 211 double stars. A list is attached in Appendix C.
- SAO Bright Stars: It consists of the bright SAO catalog objects with their magnitudes greater than 6.

#### **5.2.6. User RA&DEC JD2000 Objects**

It can consist up to 256 user predefined objects. These objects need to be entered before they can be selected for slewing (Refer to 5.7.1 User RA&DEC JD2000).

#### **5.2.7. Enter Position**

Go to a target by entering its R.A. and DEC numbers.

#### **5.2.8. Watch List**

A watch list is a list of your favorite celestial objects in the database. It can be selected for slewing. User can add, delete and browse the watch list. (Refer to 5.7. Watch List).

#### **5.2.9. Watch List Auto**

This function will set the mount automatically slew to all the objects listed in Watch List at a preset time interval. The time interval can be set to from 10 seconds to 1200 seconds by using ▼ or ▲ button.

### *5.3. Land Objects*

Up to 4 your favorite land objects can be stored in the hand controller. Press MENU, select "Land Objects" and press ENTER, the Land Objects screen will show.

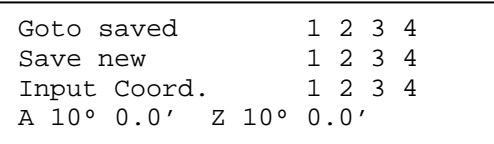

#### *Goto saved (land object):*

Use  $\blacktriangledown$  or  $\blacktriangle$  button to move the cursor to "Goto saved" line, use ► or ◄ button to a saved land object and press ENTER. The mount will automatically slew to the target.

This function only works if a land object has been stored in database.

#### *Save new (land objects)*

Use  $\blacktriangledown$  or  $\blacktriangle$  button to move the cursor to "Save new" line, use ► or ◄ button to select the object number you want to store, and press ENTER. A landmark screen will show:

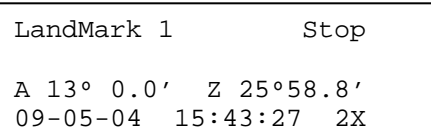

Use  $\triangleleft$   $\triangleright$   $\triangle$  and  $\nabla$  keys to slew the telescope to the target you want to observe, press ENTER to save the target. Press SPEED button to change the slew speed if needed.

#### *Input coordinates (of a land object)*

Use  $\nabla$  or  $\triangle$  button to move the cursor to "Input coord." line, use  $\triangleright$  or  $\blacktriangleleft$  button to object number you want to store, and press ENTER. A coordinate setting screen will show:

```
Enter Alt. Azi. 
Alt: 13º 0.0' 
Azi: 25º58.8'
```
Use ► or ◄ button to move the cursor, and ▼ or ▲ button to change the number. Press ENTER to finish land object coordinates setting.

Press BACK to back to main menu.

# *5.4. Sync to Target*

This operation will match the telescope's current coordinates to Target Right Ascension and Declination. After slew to an object, move the cursor to "Sync to Target" and press ENTER. Follow the screen to do the sync. Using this function can improve the GOTO accuracy in nearby sky. Multiple syncs can be performed if needed.

"Sync to Target" will only work after "Select and slew" was performed. You may need using SPEED key to change the slewing speed to make the centering procedure easier. A default slew speed is 2X.

# *5.5. Set Up Controller*

#### **5.5.1. Set Display Info**

• Adjust LCD Contrast

Use arrow keys to adjust LCD display contrast. Press ENTER.

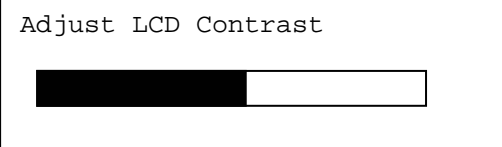

#### LCD Back Light.

Use arrow keys to adjust LCD screen back light intensity. Press ENTER.

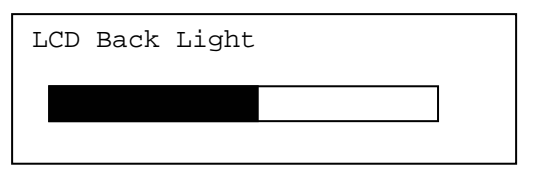

• Keypad Backlight.

Use arrow keys to adjust keypad backlight. Press ENTER.

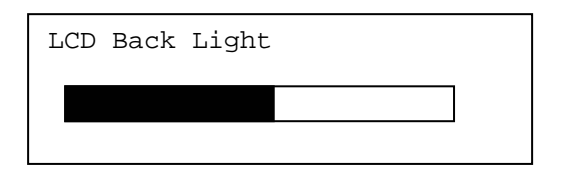

#### **5.5.2. Set Key Beep**

Turn the key beep on/off.

#### **5.5.3. Set Azi Work Mode**

This function will set the mount azimuth mode while performing GOTO. There are two modes for selection:

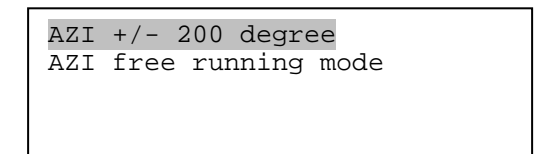

The "AZI +/- 200 degree" will rotate the mount between -200º and +200º in azimuth direction to avoid AC/DC power line wrapping. However, the mount may take a longer path to slew to an object. The "AZI free running mode" will take a shortest path while rotating along the azimuth direction, which is best for battery operation. The default setting is "AZI +/- 200 degree" mode.

#### **5.5.4. Reset All**

Reset all settings to factory default data.

# *5.6. Align*

This function is used for align the telescope. Before star alignment, please make sure the mount is well leveled. In addition to "Solarsys Align," the system also provides "One Star Align" and "Two Star Align". Either one can be selected for telescope alignment.

#### **5.6.1. Solarsys Align**

Press "MENU", scroll down the menu and select "Align". Press ENTER and select "Solarsys Align". Select any one of the listed solar system object as your alignment target, such as Moon. Press ENTER. If the Moon is above the horizon, the telescope will auto slew to it. If the Moon is not in the center of you eyepiece, use ◄ ► ▲ or ▼ key to center the object in your eyepiece. Press SPEED button to change the slew speed if needed. Then press ENTER to complete the alignment.

#### **5.6.2. One Star Align**

From the main menu, select "Align". Select "One Star Align" and press ENTER. A list of bright align stars that are above the horizon is computed based on your local time and location. These stars are listed alphabetically. Use  $\blacktriangle$  or  $\blacktriangledown$  button to select a star and press ENTER. The mount will slew to it automatically. Use  $\blacktriangle \blacktriangleright \blacktriangle$  or  $\nabla$ key to center the object in your eyepiece. Press SPEED button to change the slew speed if needed. Then press ENTER to complete the alignment. Or press the BACK key to cancel the process.

If you have a very good initial setup, one star alignment should be sufficient for good GOTO accuracy. To increase the accuracy you may choose to do two star alignment.

#### **5.6.3. Two Star Alignment**

Two star alignment will increase the GOTO accuracy of the mount. It is suggested to do two star alignment after one star alignment.

Select "Two Star Align" in the Align menu. Use  $\triangle$  or  $\nabla$  button to select a star and press ENTER. The mount will slew to it automatically. Use  $\blacktriangle \blacktriangleright \blacktriangle$  or  $\nabla$  key to center the object in your eyepiece. Press SPEED button to change the slew speed if needed. Then press ENTER to complete the alignment. After you finish the first star, the system will prompt you to choose the second star. Repeat the process to finish the second star alignment. An "Align OK!" screen will show briefly. To obtain a better alignment effect, it is suggested to choose two align stars far apart.

"Two Star Align" result will be overridden if "Solarsys Align" ,"One Star Align" or "Sync. to Target" is performed after "Two Star Align."

# *5.7. Modify Star Catalog*

Besides various star lists available in the hand controller, users can add, edit or delete their own defined objects. The comets and asteroids list also can be edited. Up to 256 user objects can be added or modified. For comets and asteroids, the maximum number is 64, which includes the preloaded objects.

To modify a star catalog, press MENU, use ▲ or ▼ button move the cursor to "Modify star catalog" and press ENTER. A following screen will show:

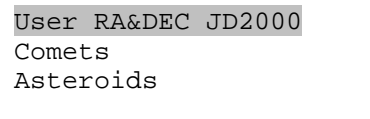

Use  $\blacktriangle$  or  $\blacktriangledown$  button to select user objects, comets or asteroids.

#### **5.7.1. User RA&DEC JD2000**

Select "User RA&DEC JD2000" and press ENTER, a menu like following will show:

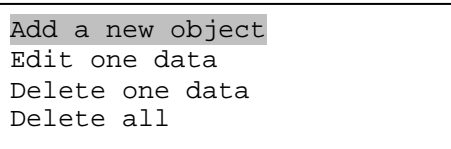

#### *Add a new object:*

Use  $\blacktriangledown$  or  $\blacktriangle$  button to move the cursor to "Add a new object" line, and press ENTER. Enter the name of your object by using  $\triangle$ or  $\blacktriangledown$  key to change the display from 1 to 9, space, - and A to Z, and  $\blacktriangleleft$  or  $\blacktriangleright$  key to move the cursor. Press ENTER when you are done. A screen will display to ask you to enter R.A. and DEC. numbers:

```
Enetr R.A. DEC 
RA: 00h00.0m<br>DEC: +00d00.0m
         +\overline{0}0d00.0m
```
Use◄ or ► key to move the cursor and ▲ or ▼ key to change the numbers of your object. RA ranges from 0 hour to 24 hour and DEC from -90 degree to +90 degree. Press ENTER when it is done. A confirmation screen will show:

```
Save to No. 1?
Press "ENTER" to 
Confirm 
Press, "BACK" cancel
```
Press ENTER to confirm. The user object will be stored in the hand controller in sequence. Up to 256 objects can be added. Press BACK to back to Modify Star Catalog menu.

#### *Edit one data*

Use  $\blacktriangledown$  or  $\blacktriangle$  button to move the cursor to "Edit one data" line, and press ENTER. A user object screen will show:

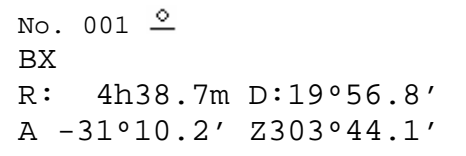

The first line shows the number of

the user object and if it is above the horizon. The second line shows the name of the user object, here is "BX". The third line shows target's current RA and DEC coordinates. The bottom line shows object's altitude and azimuth position. Use  $\blacktriangleleft$  or  $\blacktriangleright$  move the cursor position and  $\triangle$  or  $\nabla$  key change the number to adjust the object you want to edit. Press ENTER when it is right.

Follow the same procedure as "Add a new object" to edit it. Press BACK to back to Modify Star Catalog menu.

#### *Delete one data*

Use  $\blacktriangledown$  or  $\blacktriangle$  button to move the cursor to "Delete one data" line, and press ENTER. A user object screen will show:

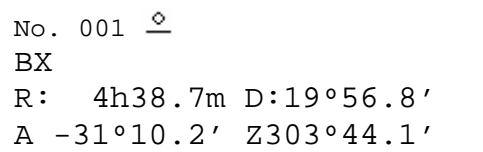

Use ► or ◄ button to move the cursor, and ▼ or ▲ button to change the number. Press ENTER to delete selected object.

Press BACK to back to Modify Star Catalog menu.

#### *Delete all*

Use  $\blacktriangledown$  or  $\blacktriangle$  button to move the cursor to "Delete all" line, and press ENTER to delete all User RA&DEC JD2000 data.

#### **5.7.2. Comets**

Select "Comets" and press ENTER, a menu like following will show:

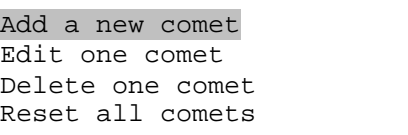

#### *Add a new comet:*

The hand controller has 64 preloaded comets. Before a new user comet can be added, a existing comet record has to be deleted. (See **Delete one comet**)

Select "Add a new comet" and press ENTER. Enter the name of your object by using  $\triangle$  or  $\blacktriangledown$  key to change the display from 1 to 9, space,  $-$  and A to Z, and  $\blacktriangleleft$  or ► key to move the cursor. It will then ask the following information: Year, Month, Day, e, q, w, Omega and i. After entering all these parameters, A confirmation screen will show:

```
Save to No. 1?
Press "ENTER" to 
Confirm 
Press, "BACK" cancel
```
Press ENTER to confirm. *The user object will be stored in previous deleted comet position.* It can be selected and slewed from Comets menu. Press BACK to back to Modify Star Catalog menu.

#### *Edit one comet*

Use  $\blacktriangledown$  or  $\blacktriangle$  button to move the cursor to "Edit one comet" line, and press ENTER. A user object screen will show:

No. 01  $\stackrel{\circ}{\equiv}$ 6P d'Arrest R: 5h31.2m D:10º20.8' A 31º49.5' Z253º39.9'

The first line shows the number of this comet and if it is above the horizon. The second line shows the name of the comet. here is "6P d'Arrest". The third line shows comet's current RA and DEC coordinates. The bottom line shows its altitude and

azimuth position. Use ◄ or ► move the cursor position and  $\triangle$  or  $\nabla$  key change the number to adjust the object you want to edit. Press ENTER when it is right.

Follow the same procedure as "Add a new comet" to edit it. Press BACK to back to Modify Star Catalog menu.

#### *Delete one comet*

Use  $\blacktriangledown$  or  $\blacktriangle$  button to move the cursor to "Delete one comet" line, and press ENTER. A screen consists comet information will show:

```
No. 01 \frac{\circ}{\cdot}6P d'Arrest 
R: 5h31.2m D:10º20.8' 
A 31º49.5' Z253º39.9'
```
Use ► or ◄ button to move the cursor, and ▼ or ▲ button to change the number. Press ENTER to delete selected object.

Press BACK to back to Modify Star Catalog menu.

#### *Reset all comets*

Use  $\blacktriangledown$  or  $\blacktriangle$  button to move the cursor to "Reset all comets" line, and press ENTER to restore all deleted or modified comets data to factory default setting.

#### **5.7.3. Asteroids**

Select "Asteroids" and press ENTER, a menu like following will show:

```
Add a new asteroid 
Edit one asteroid 
Delete one asteroid 
Reset asteroids data
```
Refer to 5.7.2 Comets to set the Asteroids.

### *5.8. Watch List*

A watch list is a list of your favorite celestial objects in the database. User can add, delete and browse the watch list. All celestial objects, include User Defined object, can be compiled into the list. Up to 20 objects can be added to the watch list.

To setup/modify a Watch List, press MENU, use  $\triangle$  or  $\nabla$  button move the cursor to "Watch List" and press ENTER. A following screen will show:

```
Add a watch object 
Delete one data 
Delete all 
Browse the list
```
Select "Add a watch object" and press ENTER. Browse the celestial object list and select the one you want to watch by press ENTER. Follow the screen prompt to confirm the selection. After you are done, press BACK to back to Watch List menu.

You also can delete one or all objects in your watching list. After the watch list is set, it can be observed through "Select and Slew" operation, either w atching them manually or automatically using Watch List Auto.

# *5.9. Set Telescope Coord.*

Set the current Altitude and Azimuth of your telescope.

# *5.10. Park Scope*

Park your telescope. Return the telescope to its initial position, *i.e.*,its altitude is 90º0.0' and azimuth is 180º0.0'.

# **6. Maintenance and Servicing**

### *6.1. Maintenance*

The SmartStar® R-80 telescope is a precision optical instrument designed to yield a lifetime of rewarding applications. Given the care and respect due any precision instrument, your telescope will rarely require factory servicing or maintenance. Maintenance guidelines include:

1. Using wet cloth to clean the mount and hand controller. Do not use the solvent.

2. Leave the dust cap on while not operating the telescope. Avoid cleaning the telescope's optics. A little dust on the front surface of the telescope's correcting lens causes virtually no degradation of image quality and should not be considered a reason to clean the lens.

3. When absolutely necessary, dust on the front lens should be removed with gentle strokes of a camel hair brush, a soft glass clean cloth or blown off with an ear syringe (available at any pharmacy). Do not use a commercial photographic lens cleaner.

4. Organic materials (e.g., fingerprints) on the front lens may be removed with a solution of 3 parts distilled water to 1 part isopropyl alcohol. Use soft, white facial tissues or cotton balls and make short, gentle strokes. Change tissues often. Do not use scented, colored, or lotioned tissues as damage could result to the optics.

5. If your telescope is used outdoors on a humid night, telescope surfaces may accumulate water condensation. While such condensation does not normally cause any damage to the telescope, it is recommended that wait the entire telescope be dried before being packed away. Do not wipe any of the optical surfaces. In addition, the dust cap should not be placed back on

to the optical tube until the telescope is thoroughly dry.

6. If your telescope is not to be used for an extended period, perhaps for one month or more, it is advisable to remove the batteries from battery holder, if they are installed. Batteries left installed for prolonged periods may leak, causing damage to the telescope's electronic circuitry.

7. Do not leave your telescope outdoors on a warm day or inside a sealed car for an extended period of time. Excessive ambient temperatures can damage the telescope's internal lubrication and electronic circuitry.

# *6.2. Storage and Transport*

When not in use, store the telescope in a cool, dry place. Do not expose the instrument to excessive heat or moisture. It is best to store the telescope in its original box with the altitude lock knob unlocked. If shipping the telescope, use the original box and packing material to protect the telescope during shipment.

When transporting the telescope, take care not to bump or drop the instrument; this type of abuse can damage the optics or affect the GOTO tracking accuracy.

# *6.3. Troubleshooting*

The following suggestions may be helpful with operation of the SmartStar R-80.

#### *The power indicator light on the mount does not come on or there is no response when pressing hand controller's arrow keys:*

- (1) Verify that the power switch on the mount is in the ON position.
- (2) Verify that the hand controller cord is firmly connected to the HBX port on the mount, or switch the cord to the other HBX port.
- (3) Check the power source, which include:
- Using the battery? Are the batteries installed correctly? Are the batteries fresh? How long have they been used? (frequent slew and GOTO will deplete battery power very quickly)
- Using AC or DC adapter? Check the plugs to the mount and to the power outlet.
- Using extension cord? Make sure the cord is in good condition. Power drop along the extension cord was known to cause the problem. Also check all the plugs and connections.
- (4) If the telescope does not respond to commands, set the power switch to OFF and then back to ON.
- (5) If the telescope does not slew after power is applied or if the motor quits or stalls, verify that there are no physical obstructions that would impede telescope movement.

#### *Cannot seem to focus (No image appears in the eyepiece):*

- (1) Confirm that the dust cap has been removed from the telescope.
- (2) Keep turning the focus knob. Your telescope has a fine focusing mechanism which allows you to focus an image very precisely. However, this means that you may have to rotate the focus knob 20 to 40 complete turns to achieve focus, particularly the first time you use your telescope. After that, fewer turns will be needed.

#### *Images through the eyepiece appear unfocused or distorted:*

- (1) The magnification used may be too high for the seeing conditions. Back off to a lower power eyepiece.
- (2) If inside a warm house or building, move outside. Interior air conditions may distort terrestrial (land) or celestial images, making it difficult, if not impossible, to obtain a sharp focus. For optimal viewing, use the telescope outside in the open air instead of

observing through an open or closed window or screen.

- (3) If viewing a land object on a warm day, heat waves distort the image.
- (4) The optics within the telescope need time to adjust to the outside ambient temperature to provide the sharpest image. To "cool down" the optics, set the telescope outside for 10 to 15 minutes before observing begins.

#### *Error Message "Warning! Motor driver overloaded."*

- (1) Check the hand controller cord. Unplug it and re-plug into, or plug it into another HBX port.
- (2) Check the power source.

#### *The telescope does not GOTO the right object, or the alignment is always wrong:*

- (1) Leveling (very important).
- (2) Site information (minutes ahead or behind UT, DST).
- (3) Check the power source.

# *6.4. iOptron Customer Service*

If you have a question concerning your telescope, contact the iOptron Customer Service Department. Customer Service hours are 9:00 AM to 5:00 PM, Easter Time, Monday through Friday. In the unlikely event that the telescope requires factory servicing or repairs, write or call the iOptron Customer Service Department first, before returning the telescope to the factory, giving full particulars as to the nature of the problem, as well as your name, address, and daytime telephone number. The great majority of servicing issues can be resolved by telephone, avoiding return of the telescope to the factory.

It is also suggested to send technical questions to support@ioptron.com.

# **Appendix A. Technical Specifications**

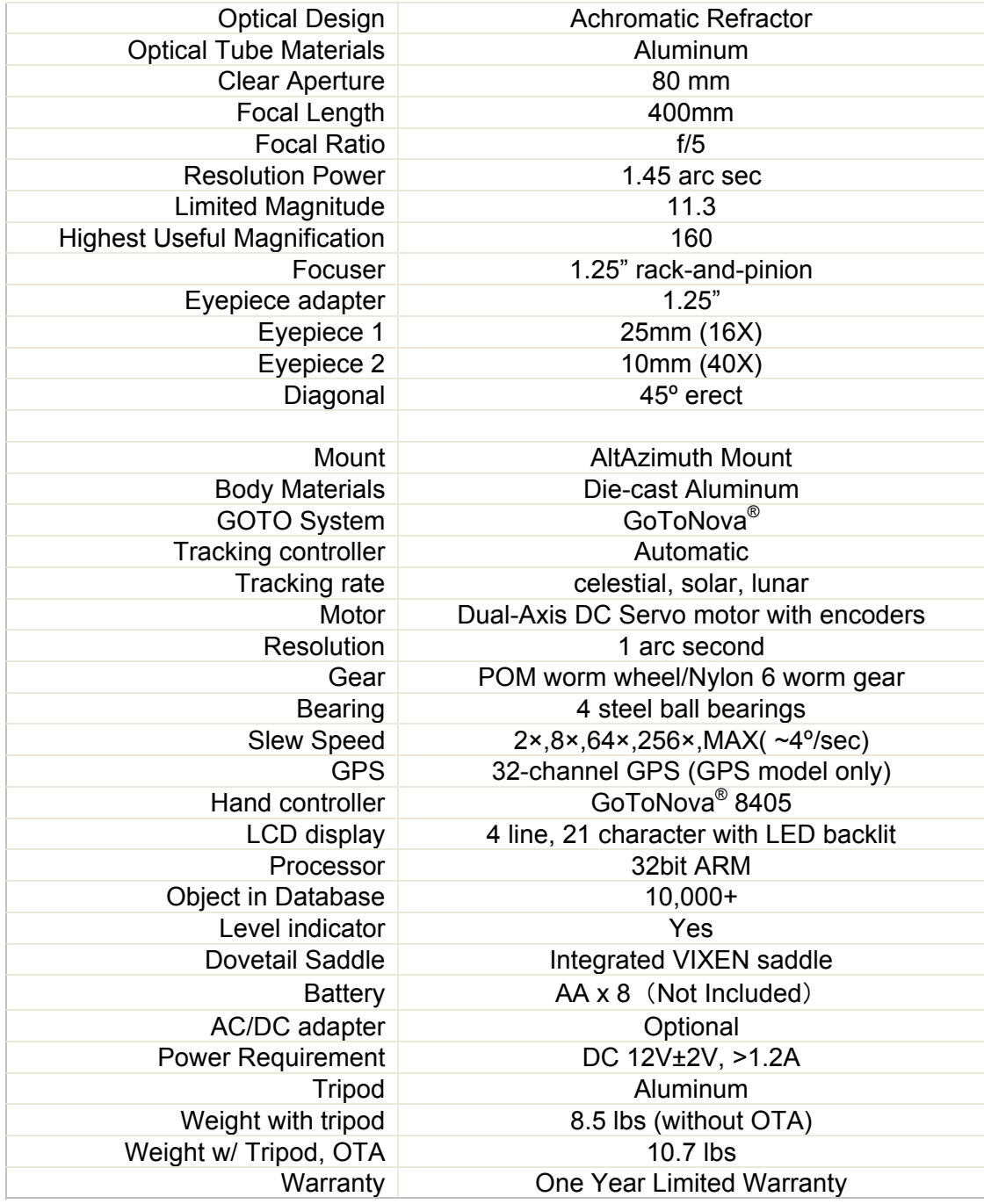

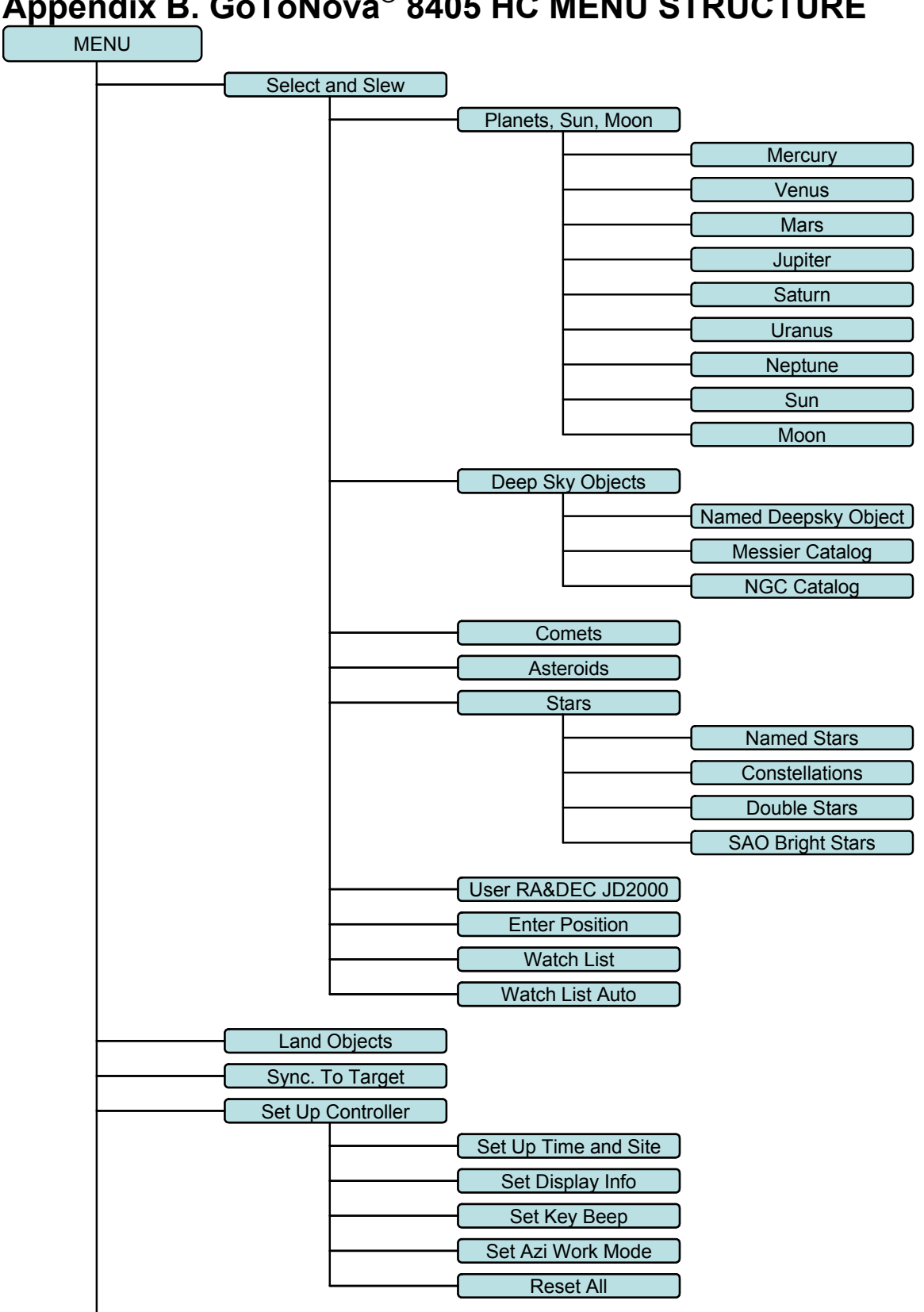

# **Appendix B. GoToNova® 8405 HC MENU STRUCTURE**

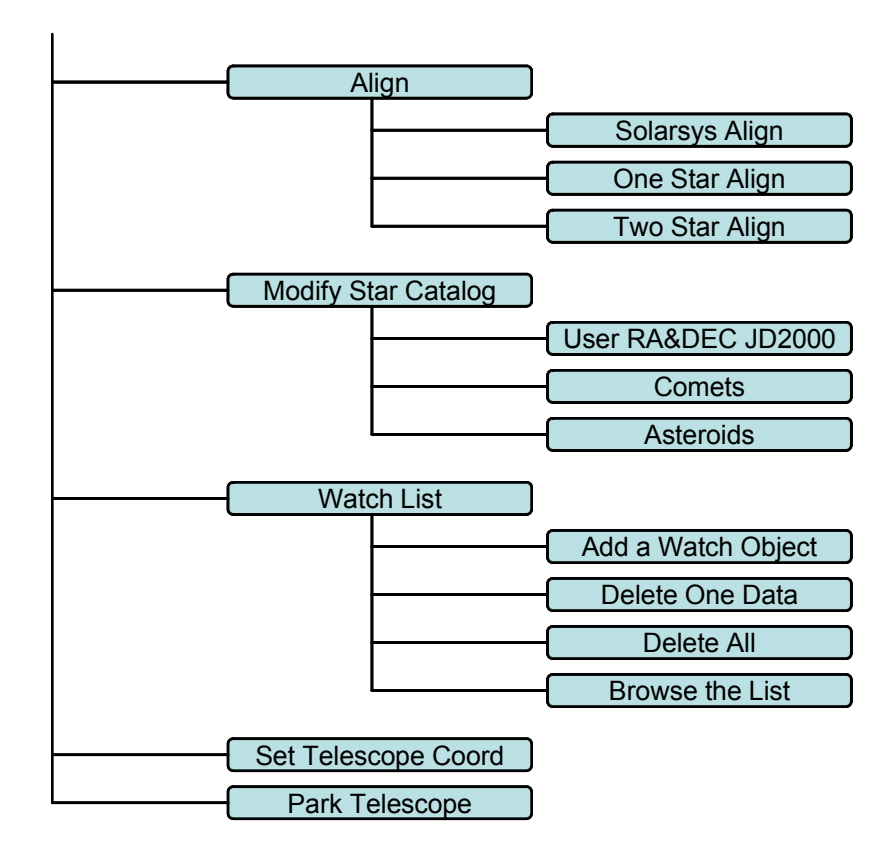

# **Appendix C. GoToNova® Star List**

# **Modern Constellations**

for 8405

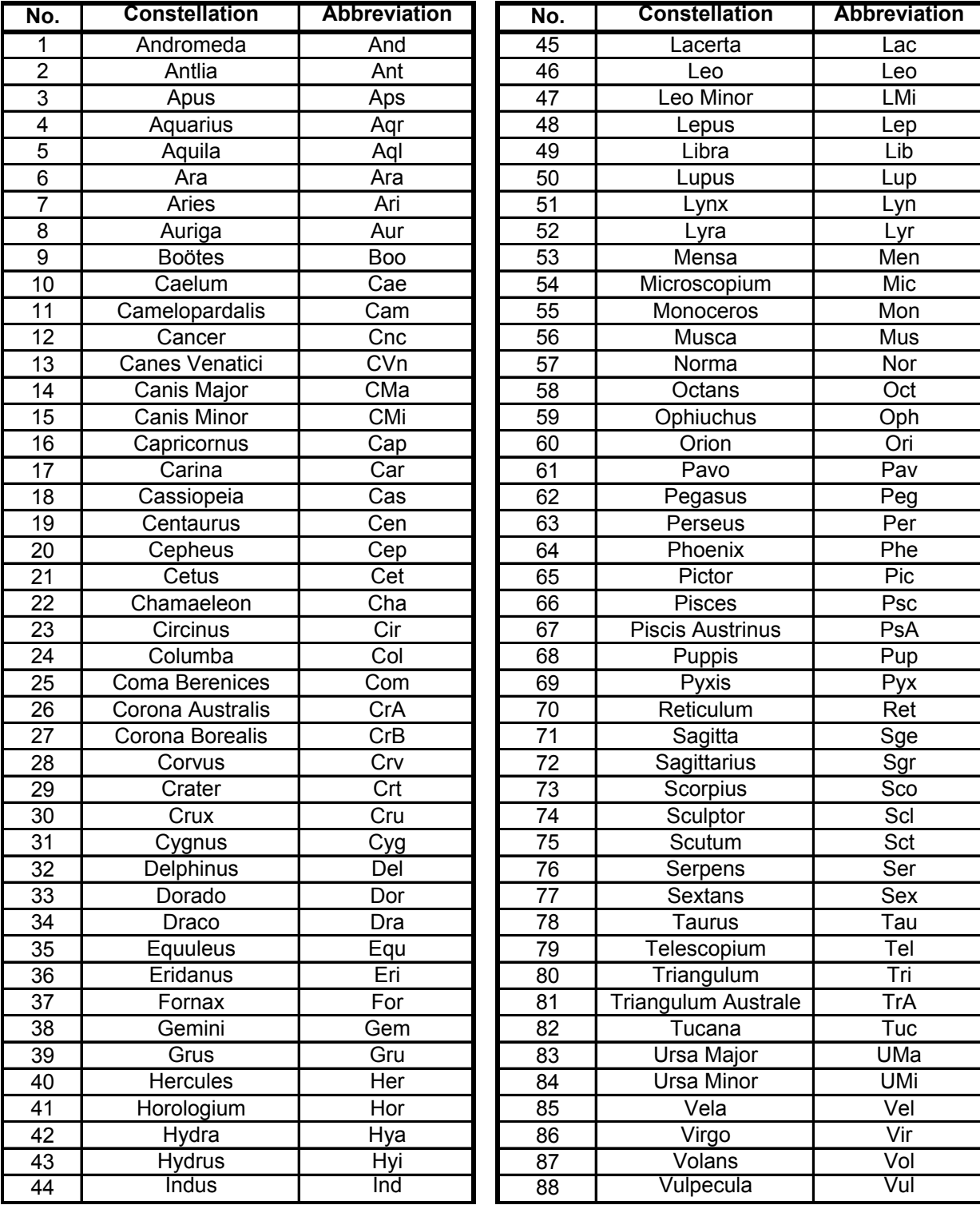

# **Messier**

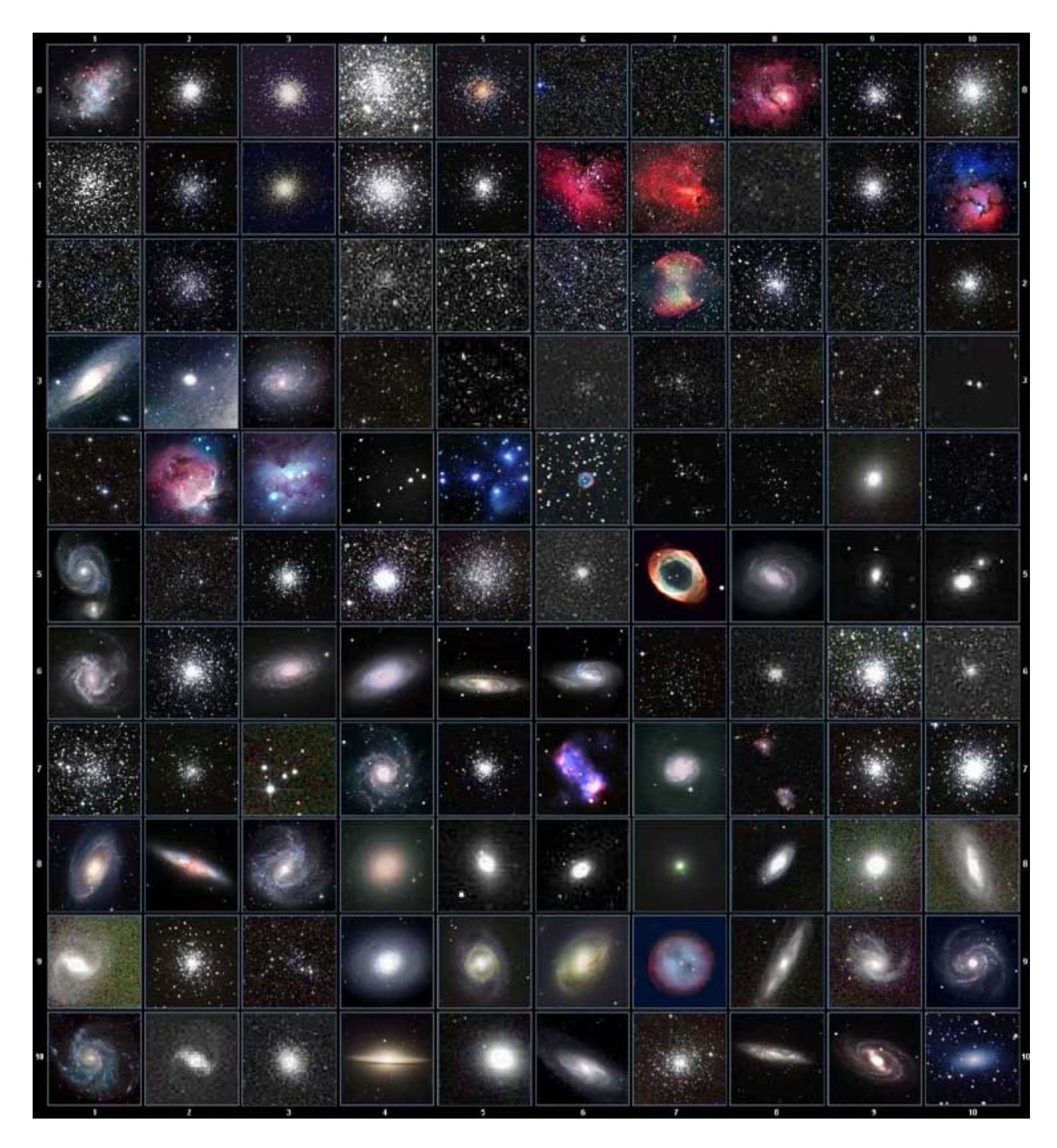

This table is licensed under the **GNU Free Documentation License**. It uses material from the Wikipedia article List of Messier objects.

#### **GOTONOVA Deep Sky Object List**

for 8405

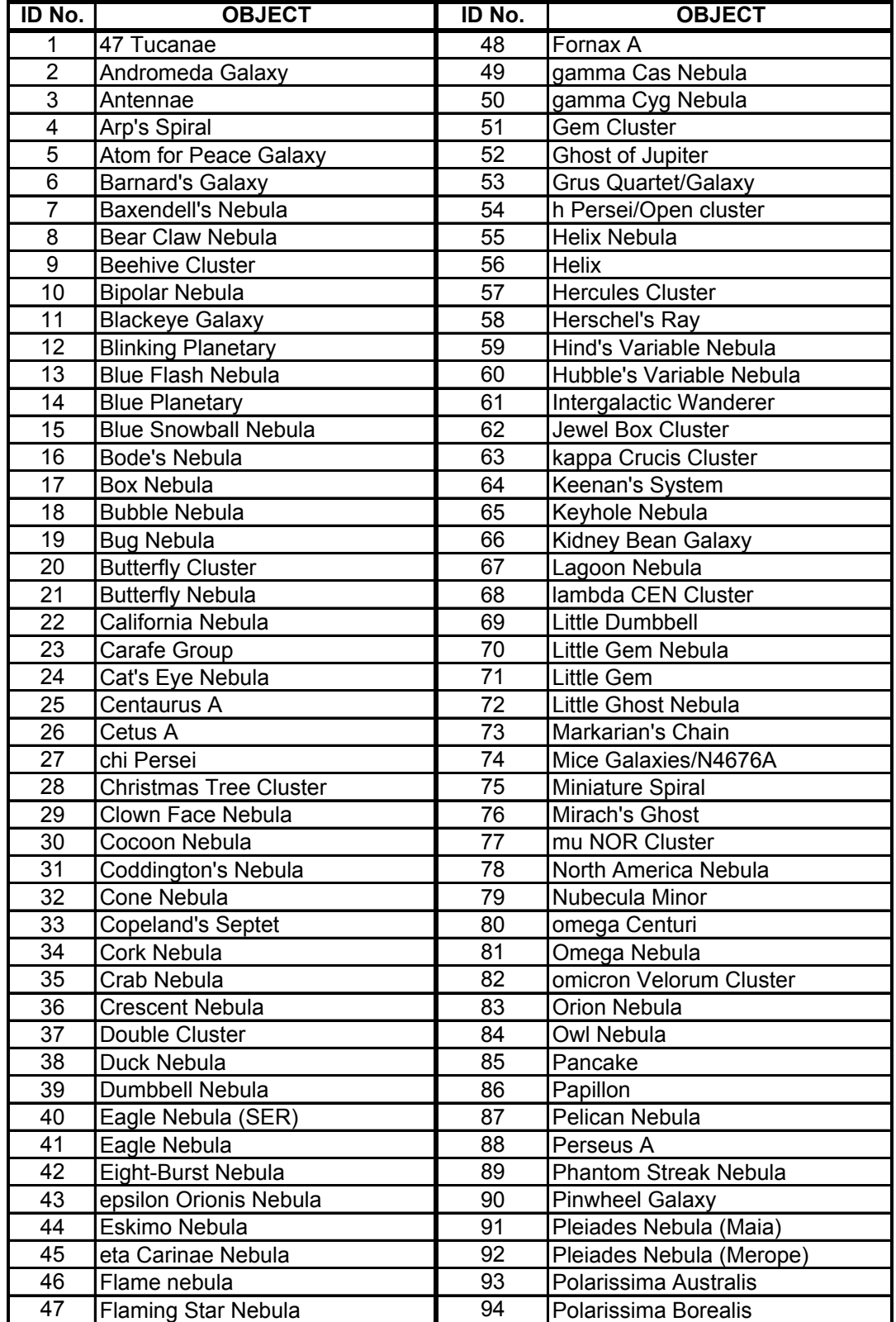

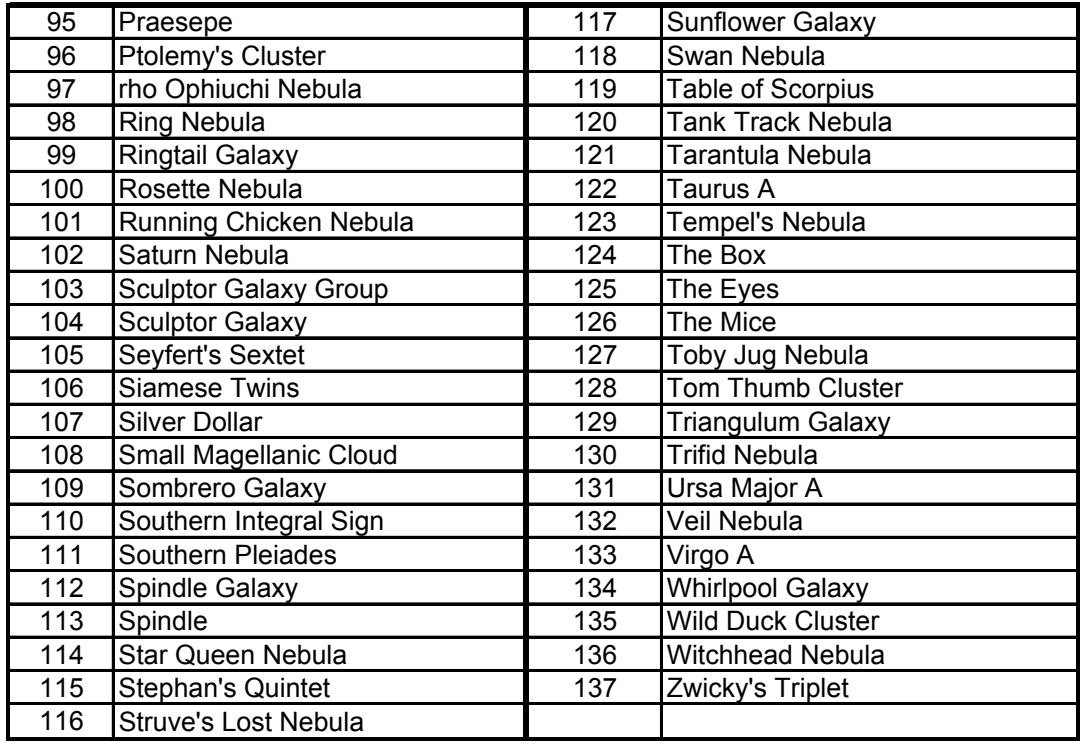

### **GTONOVA Named Star List**

for 8405

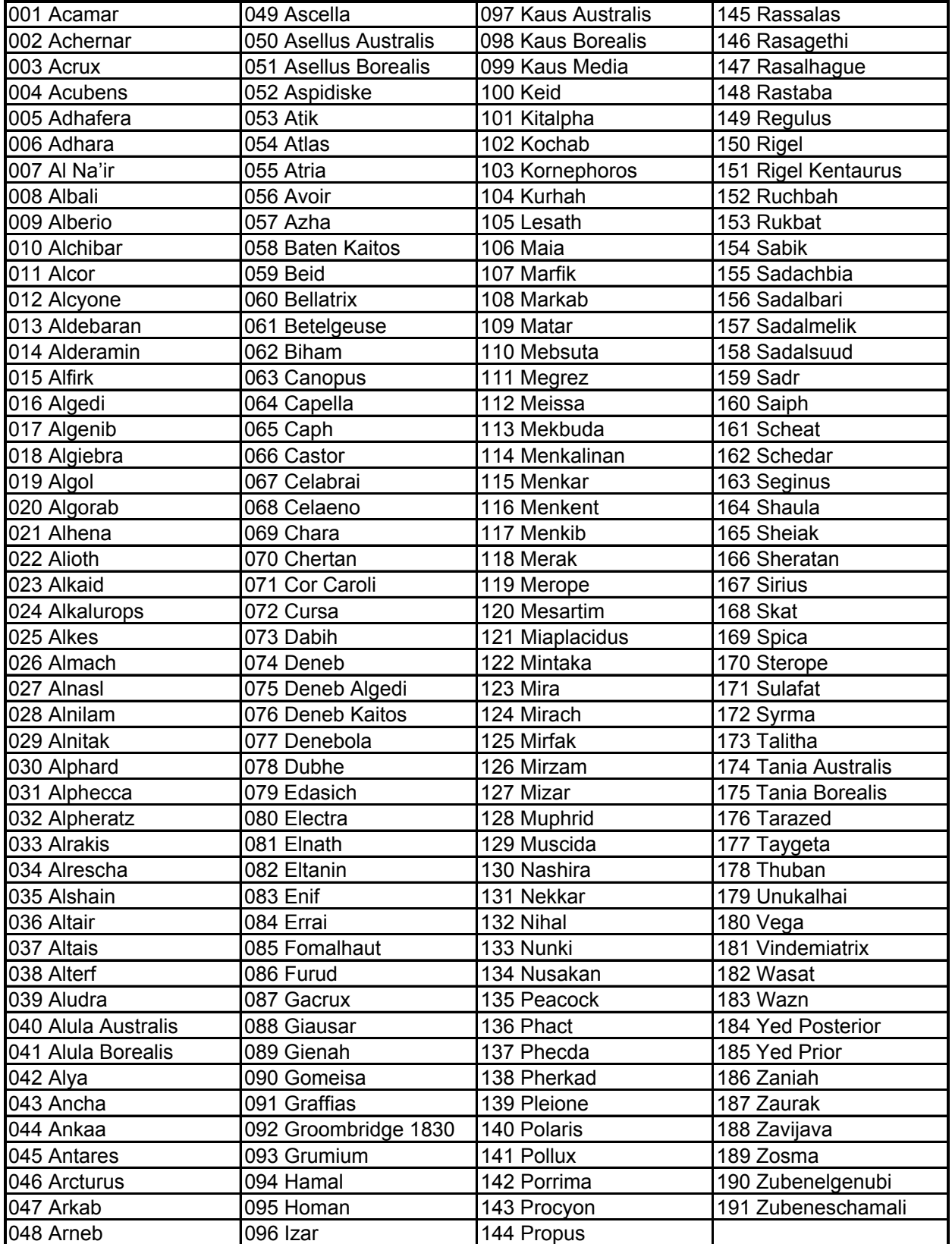

#### **GOTONOVA Double Star List**

For 8405

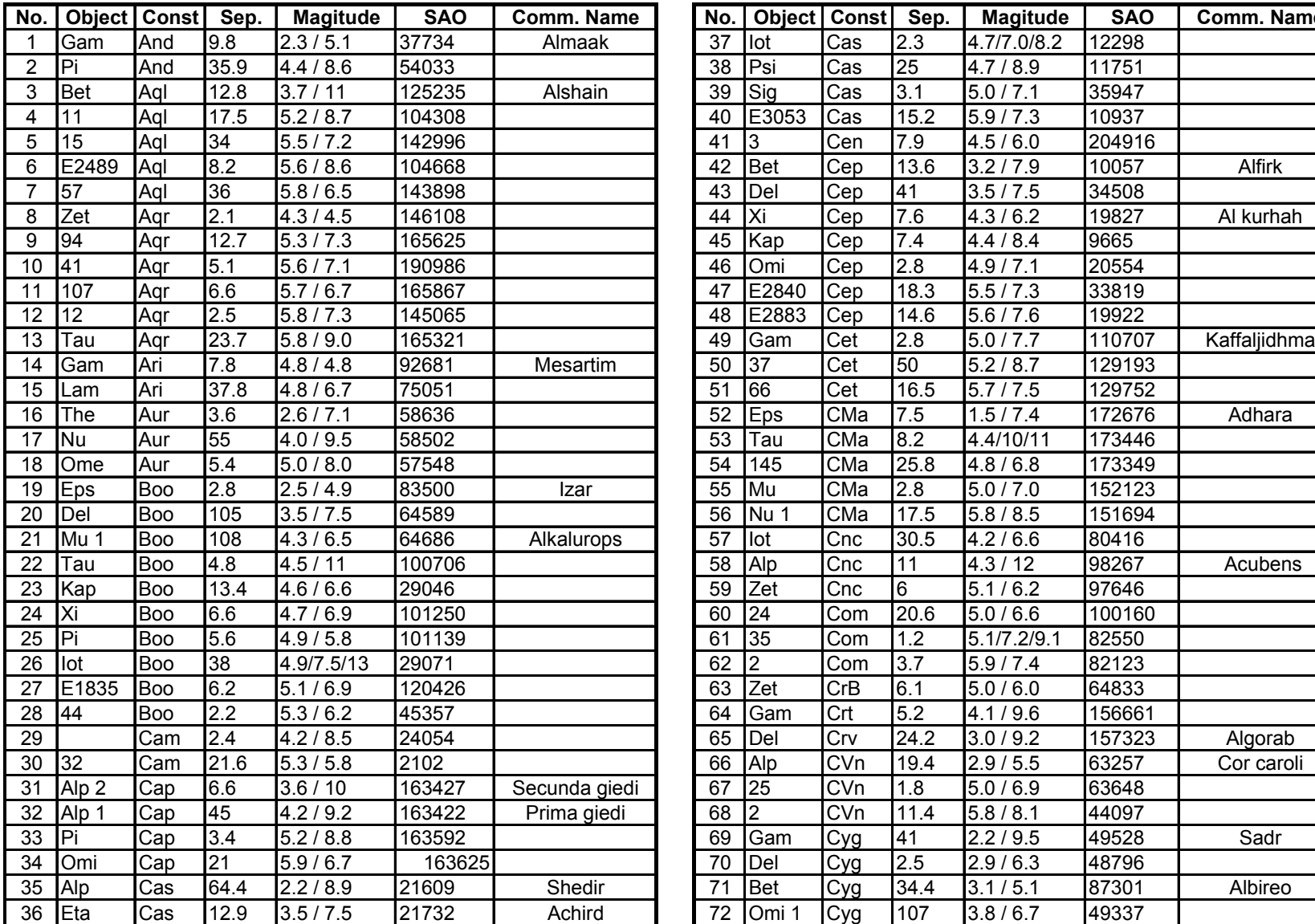

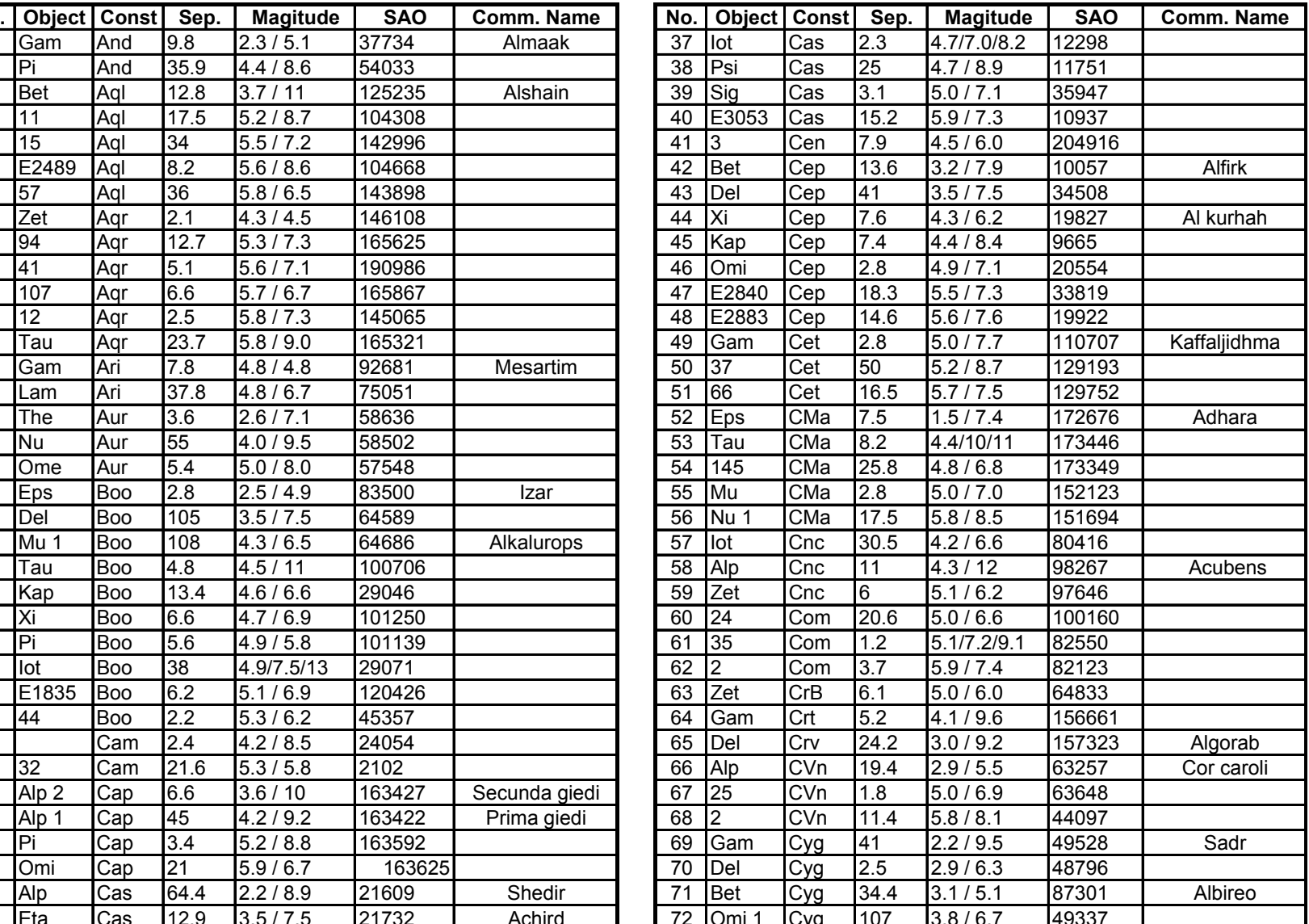

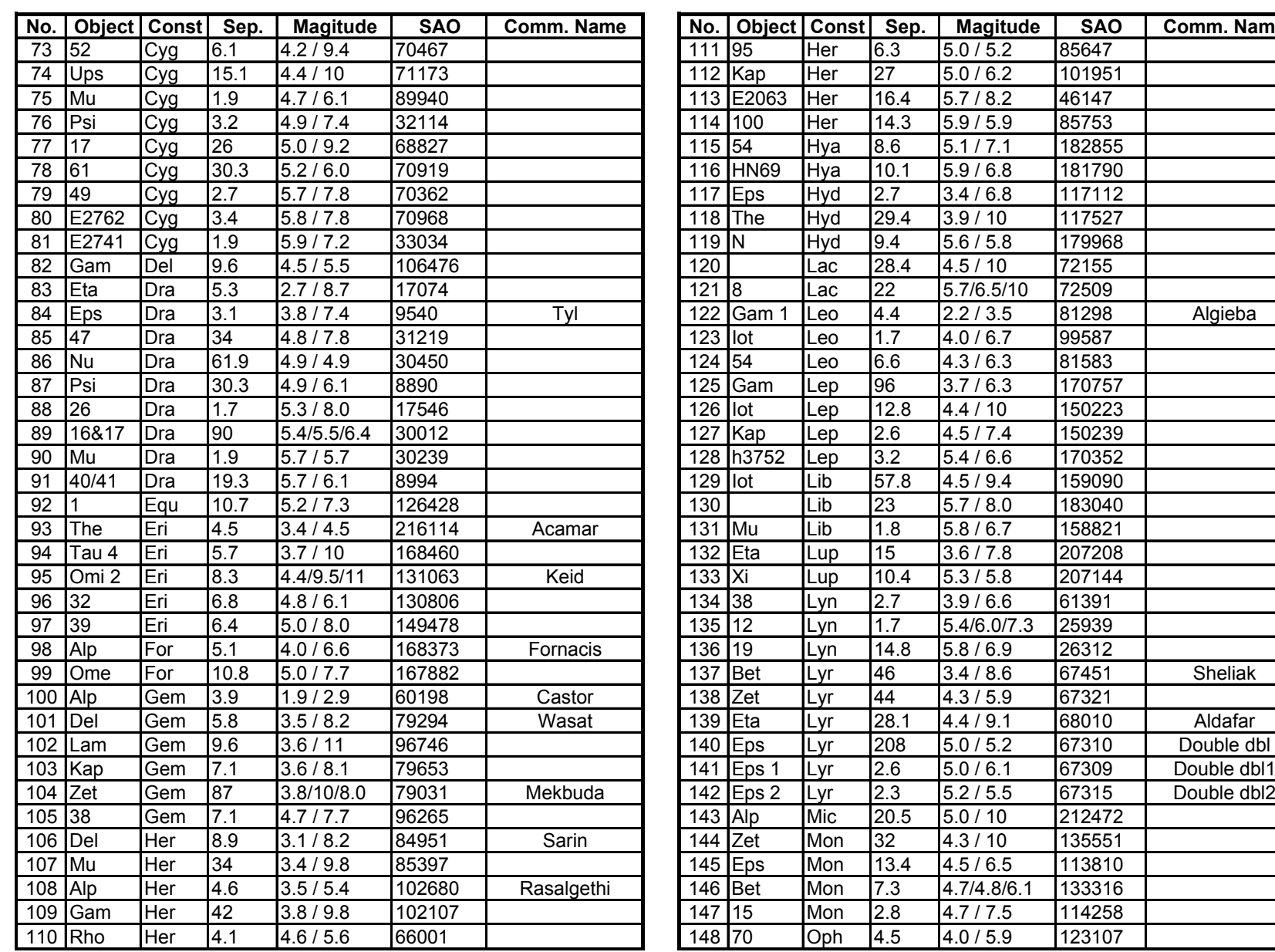

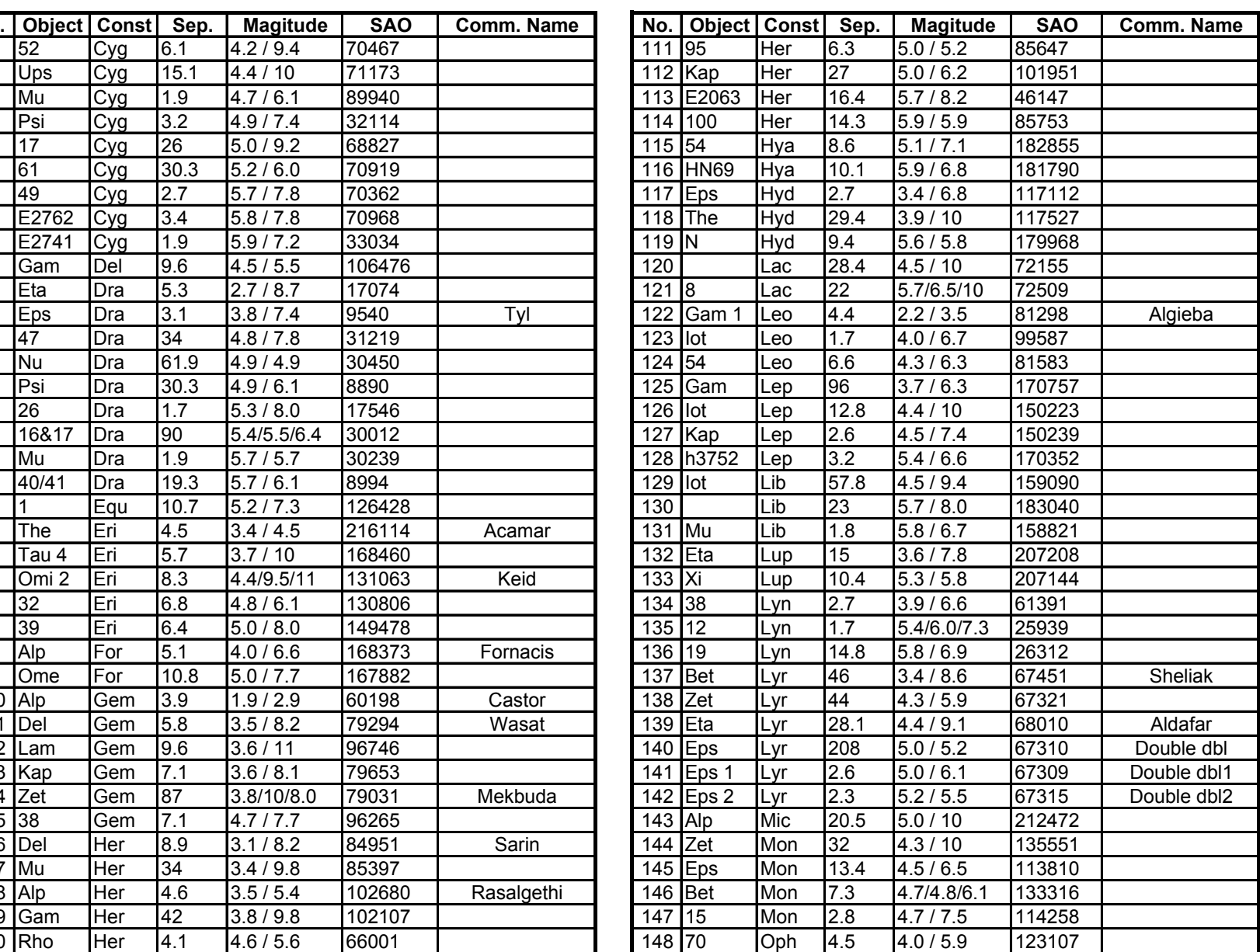

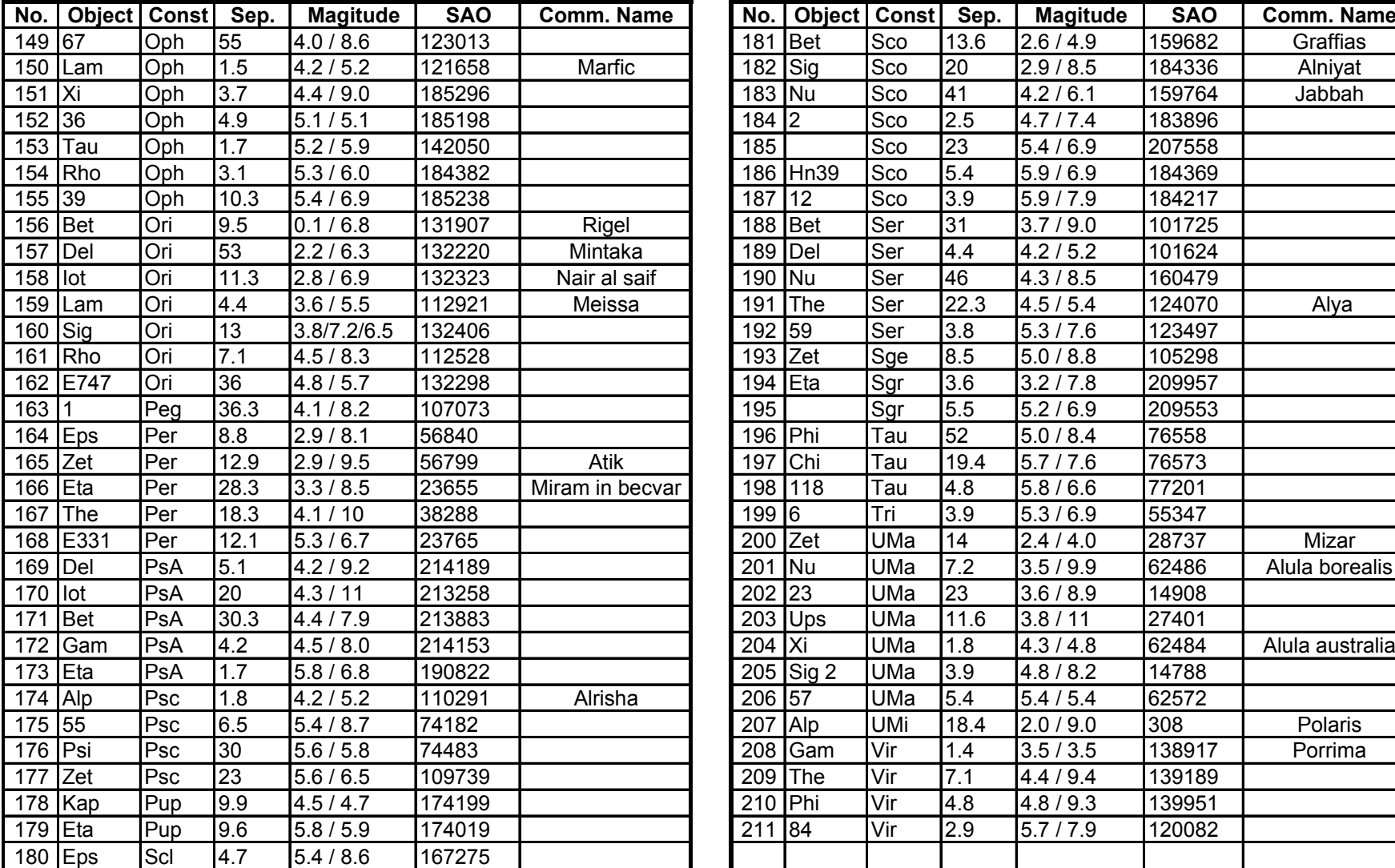

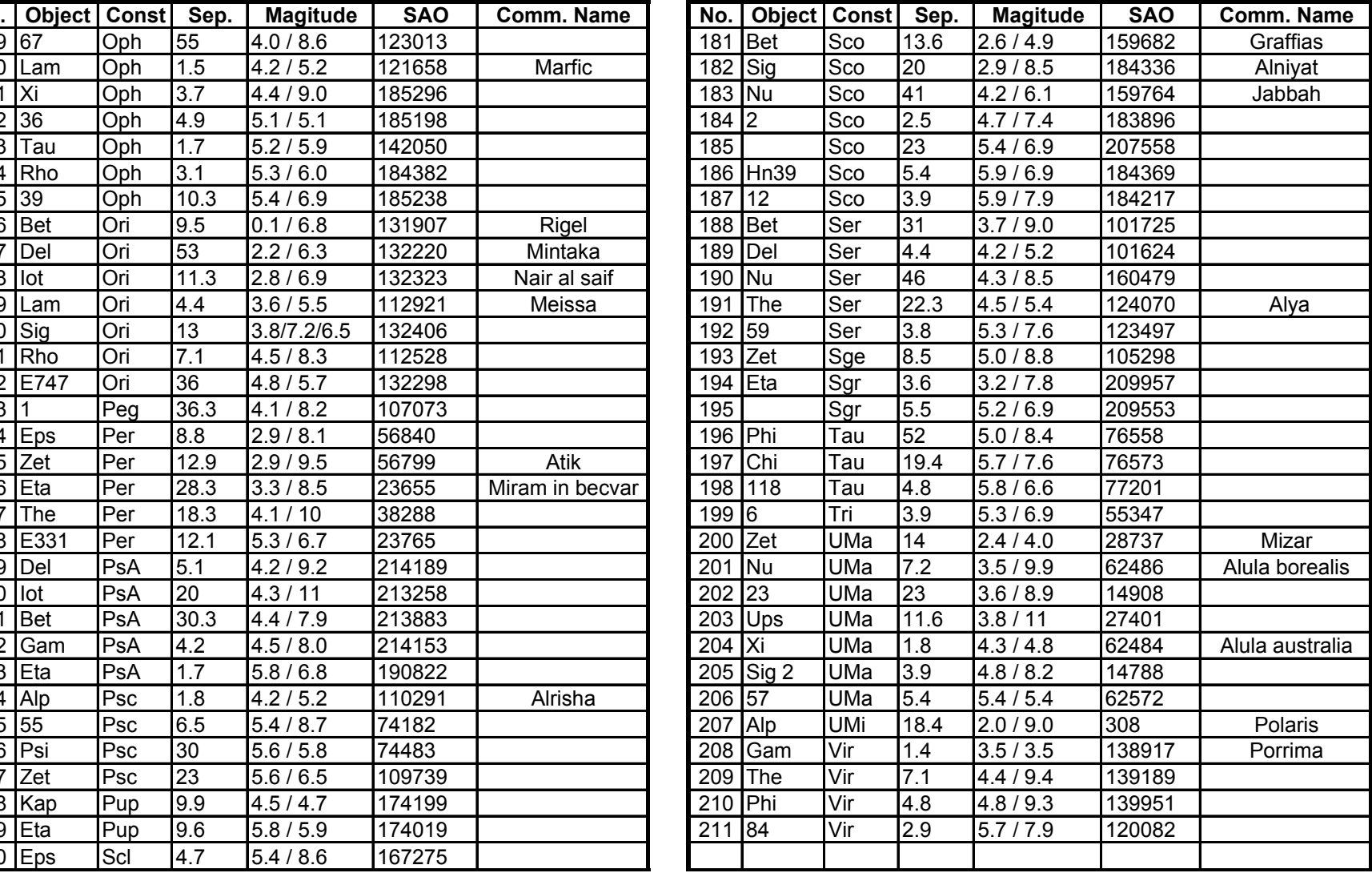

#### **GTONOVA Comet List**

for 8405

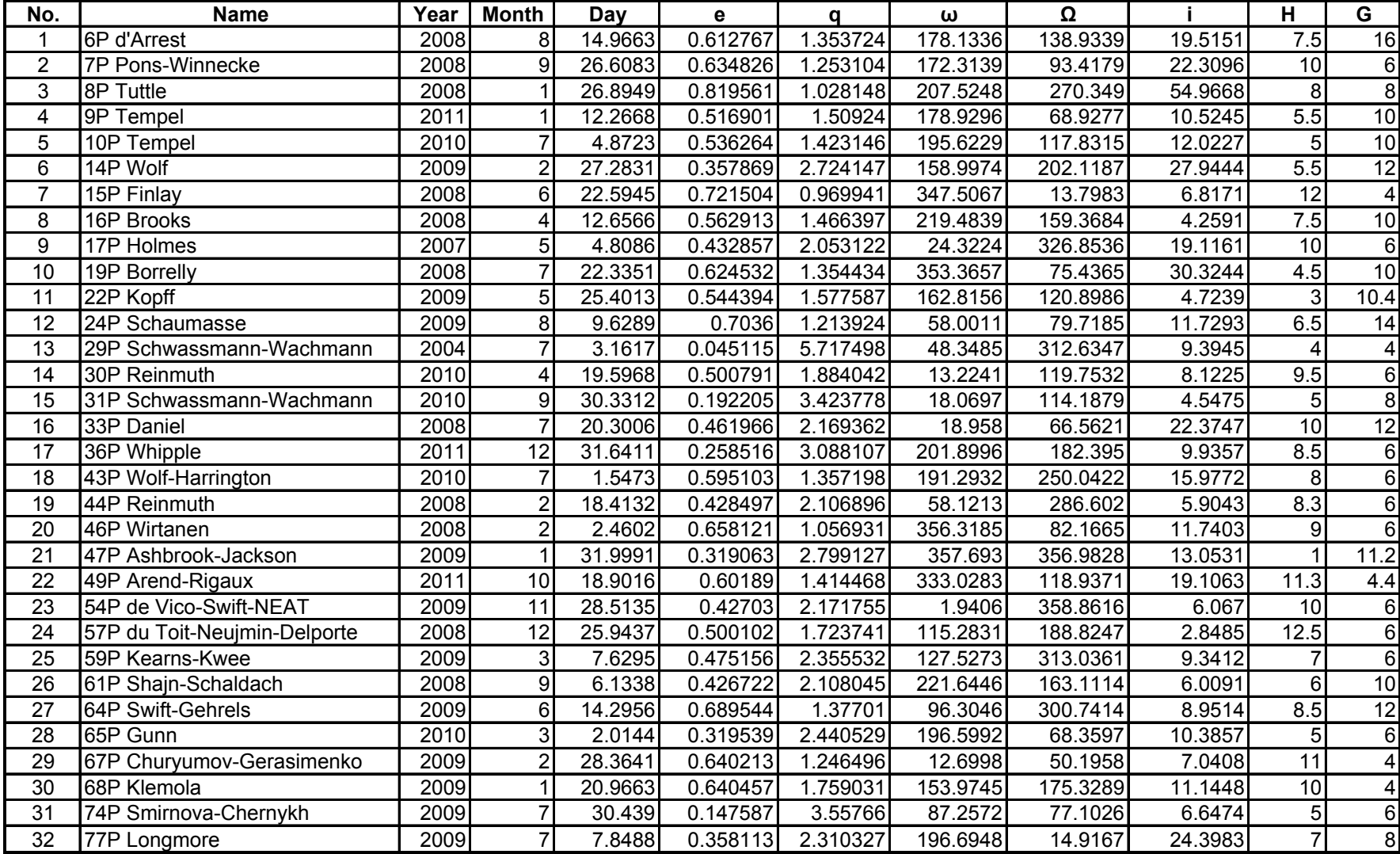

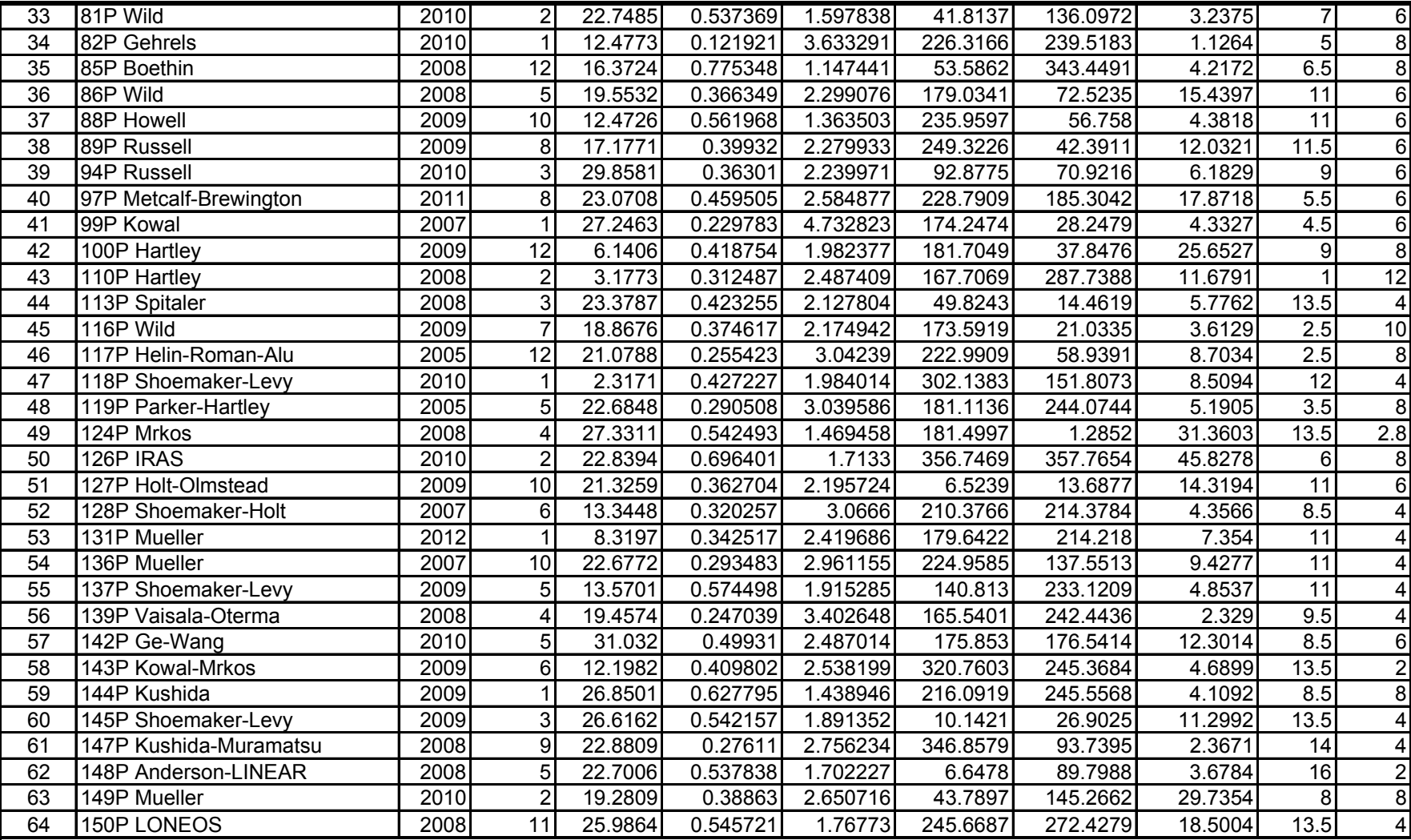

#### **GTONOVA Asteriod List**

for 8405

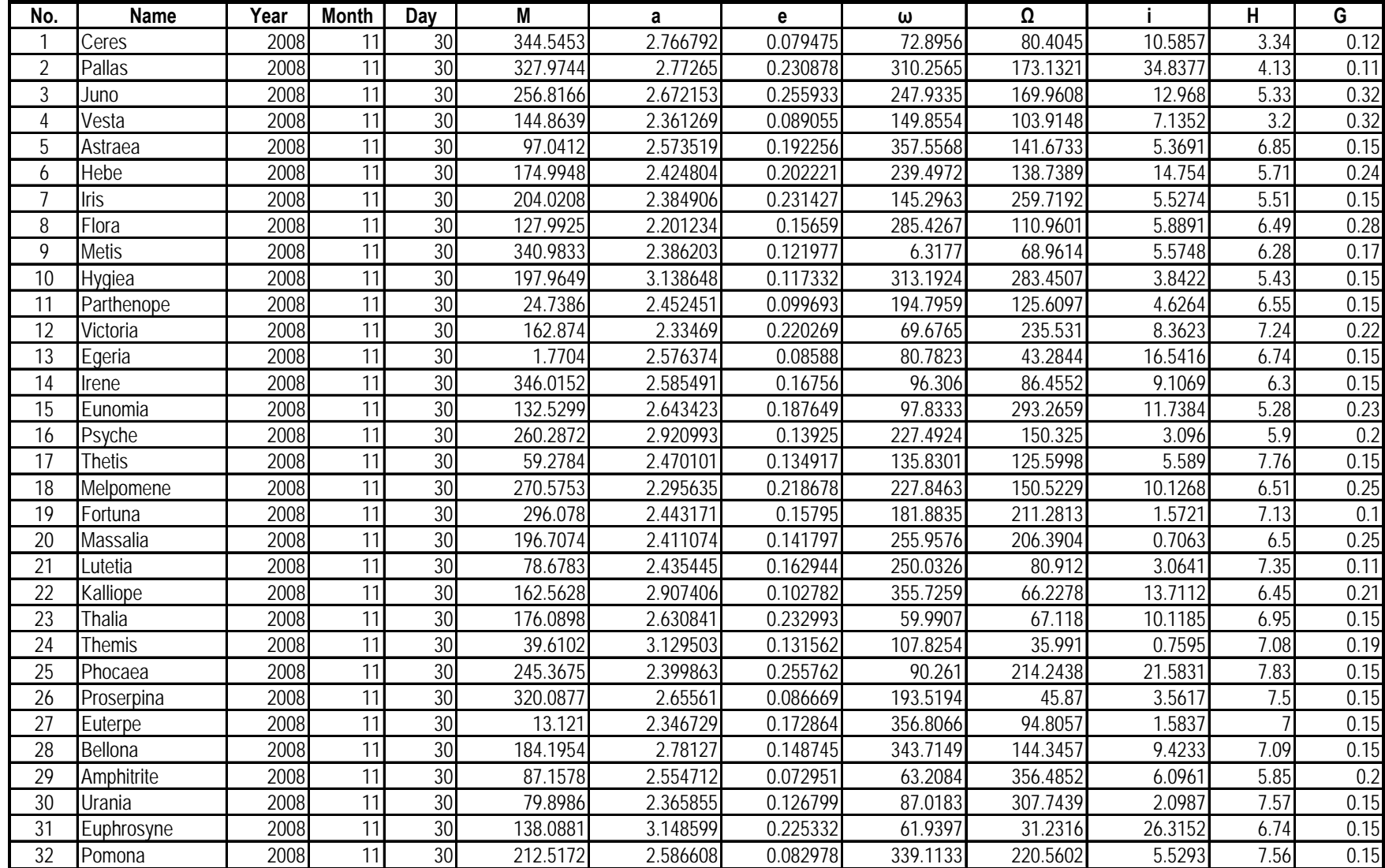

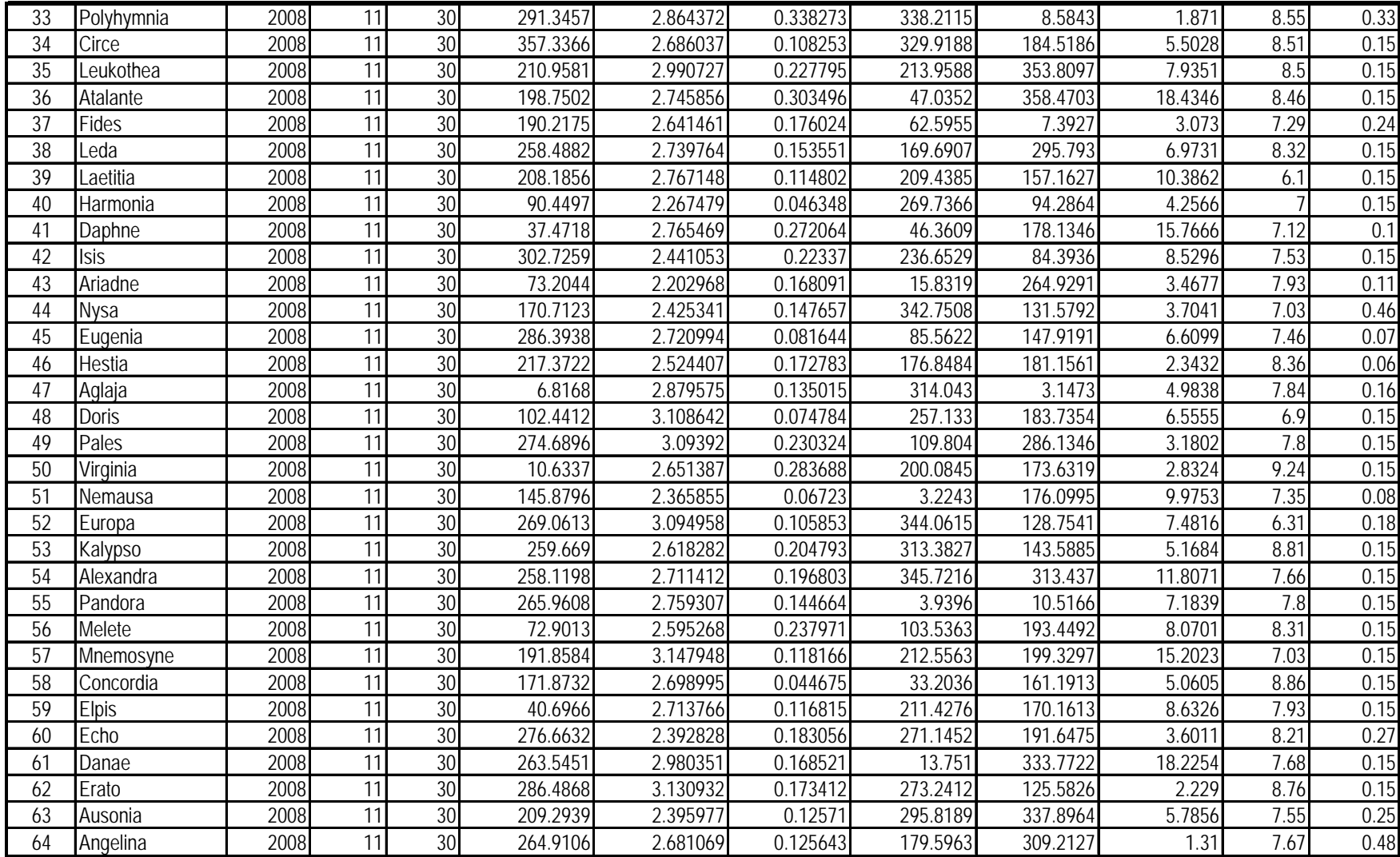

### GoToNova SAO Bright Star List For 8405

GoToNova<sup>®</sup> hand controller consists of SAO bright stars with their magnitudes greater than 6. A reference table is available on iOptron's website.

#### **IOPTRON ONE YEAR LIMITED WARRANTY**

A. iOptron warrants your telescope, mount, or controller to be free from defects in materials and workmanship for one year. iOptron will repair or replace such product or part which, upon inspection by iOptron, is found to be defective in materials or workmanship. As a condition to the obligation of iOptron to repair or replace such product, the product must be returned to iOptron together with proof-of-purchase satisfactory to iOptron. B. The Proper Return Authorization Number must be obtained from iOptron in advance of return. Call iOptron at 1.866.399.4587 to receive the number to be displayed on the outside of your shipping container. All returns must be accompanied by a written statement stating the name, address, and daytime telephone number of the owner, together with a brief description of any claimed defects. Parts or product for which replacement is made shall become the property of iOptron. The customer shall be responsible for all costs of transportation and insurance, both to and from the factory of iOptron, and shall be required to prepay such costs. iOptron shall use reasonable efforts to repair or replace any telescope, mount, or controller covered by this warranty within thirty days of receipt. In the event repair or replacement shall require more than thirty days, iOptron shall notify the customer accordingly. iOptron reserves the right to replace any product which has been discontinued from its product line with a new product of comparable value and function. This warranty shall be void and of no force of effect in the event a covered product has been modified in design or function, or subjected to abuse, misuse, mishandling or unauthorized repair. Further, product malfunction or deterioration due to normal wear is not covered by this warranty. IOPTRON DISCLAIMS ANY WARRANTIES, EXPRESS OR IMPLIED, WHETHER OF MERCHANTABILITY OF FITNESS FOR A PARTICULAR USE, EXCEPT AS EXPRESSLY SET FORTH HERE. THE SOLE OBLIGATION OF IOPTRON UNDER THIS LIMITED WARRANTY SHALL BE TO REPAIR OR REPLACE THE COVERED PRODUCT, IN ACCORDANCE WITH THE TERMS SET FORTH HERE. IOPTRON EXPRESSLY DISCLAIMS ANY LOST PROFITS, GENERAL, SPECIAL, INDIRECT OR CONSEQUENTIAL DAMAGES WHICH MAY RESULT FROM BREACH OF ANY WARRANTY, OR ARISING OUT OF THE USE OR INABILITY TO USE ANY IOPTRON PRODUCT. ANY WARRANTIES WHICH ARE IMPLIED AND WHICH CANNOT BE DISCLAIMED SHALL BE LIMITED IN DURATION TO A TERM OF ONE YEARS FROM THE DATE OF ORIGINAL RETAIL PURCHASE. Some states do not allow the exclusion or limitation of incidental or consequential damages or limitation on how long an implied warranty lasts, so the above limitations and exclusions may not apply to you. This warranty gives you specific legal rights, and you may also have other rights which vary from state to state. iOptron reserves the right to modify or discontinue, without prior notice to you, any model or style telescope. If warranty problems arise, or if you need assistance in using your telescope, mount, or controller contact: iOptron Corporation Customer Service Department 6E Gill Street Woburn, MA 01801 www.ioptron.com Support@ioptron.com Tel. (866)399-4587 Fax. (781)935-2860 Monday-Friday 9AM-5PM EST

NOTE: This warranty is valid to U.S.A. and Canadian customers who have purchased this product from an authorized iOptron dealer in the U.S.A. or Canada or directly from iOptron. Warranty outside the U.S.A. and Canada is valid only to customers who purchased from an iOptron Distributor or Authorized iOptron Dealer in the specific country. Please contact them for any warranty